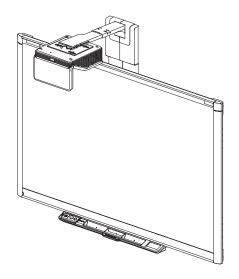

## SMART Board® 800i6

## Interactive whiteboard systems

Configuration and user's guide

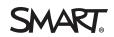

#### FCC warning

This equipment has been tested and found to comply with the limits for a Class A digital device, pursuant to Part 15 of the FCC Rules. These limits are designed to provide reasonable protection against harmful interference when the equipment is operated in a commercial environment. This equipment generates, uses and can radiate radio frequency energy and, if not installed and used in accordance with the manufacturer's instructions, may cause harmful interference to radio communications. Operation of this equipment in a residential area is likely to cause harmful interference in which case the user will be required to correct the interference at his own expense.

#### Trademark notice

SMART Board, SMART GoWire, SMART Meeting Pro, DViT, smarttech, the SMART logo and all SMART taglines are trademarks or registered trademarks of SMART Technologies ULC in the U.S. and/or other countries. Texas Instruments, BrilliantColor, DLP, and DLP Link are trademarks of Texas Instruments. Microsoft, Windows and Internet Explorer are either registered trademarks or trademarks of Microsoft Corporation in the U.S. and/or other countries. Blu-ray is a trademark of Blu-ray Disc Association. All other third-party product and company names may be trademarks of their respective owners.

#### Copyright notice

© 2013 SMART Technologies ULC. All rights reserved. No part of this publication may be reproduced, transmitted, transcribed, stored in a retrieval system or translated into any language in any form by any means without the prior written consent of SMART Technologies ULC. Information in this manual is subject to change without notice and does not represent a commitment on the part of SMART.

One or more of the following patents: US6320597; US6326954; US6540366; US6563491; US6741267; US6803906; US6829372; US6919880; US6954197; US7151533; US7184030; US7236162; US7411575; US7532206; US7619617; US7643006; US7692625; US7757001; US7880720; USD612396; USD616462; USD617332; USD635189; USD636183; and USD636784. Other patents pending.

09/2013

## Important information

Before you install and use your SMART Board® 800i6 interactive whiteboard system, read and understand the safety warnings and precautions in this user's guide and the included warnings document. These safety warnings and precautions describe the safe and correct operation of your interactive whiteboard system and its accessories, helping you to prevent injuries and equipment damage. Ensure that your interactive whiteboard system is always being used correctly.

In this document, "interactive whiteboard system" refers to the following:

- SMART Board 800 series interactive whiteboard
- SMART UF70 or SMART UF70w projector
- Accessories and optional equipment

The projector included with your system is designed to work only with certain SMART Board interactive whiteboard models. Contact your authorized SMART reseller (smarttech.com/where) for more information.

# Safety warnings, cautions and important information

#### Installation

#### \Lambda WARNING

- Failure to follow the installation instructions shipped with your SMART product could result in personal injury and damage to the product.
- To reduce the risk of fire or electric shock, do not expose the SMART product to rain or moisture.

 Two people are required to mount your SMART product because it may be too heavy for one person to safely maneuver.

When you lift your interactive whiteboard, you and your assistant should stand on either side of the screen, supporting its weight at the bottom while balancing the top with your other hands.

- When mounting the projector boom on a framed or hollow wall, attach the mounting bracket to a stud to safely support the projector's weight. If you use only drywall anchors, the drywall can fail, resulting in possible personal injury, and damage to the product which may not be covered by your warranty.
- Do not leave cables on the floor where they can be a tripping hazard. If you must run a cable over the floor, lay it in a flat, straight line and secure it to the floor with tape or a cable management strip of a contrasting color. Handle cables carefully and avoid excessive bending.

#### CAUTION

- Do not operate this unit immediately after moving it from a cold location to a warm location.
   When the unit is exposed to such a change in temperature, moisture can condense on the lens and crucial internal parts. Allow the system to stabilize to room temperature before operation to prevent possible damage to the unit.
- Do not place the unit in hot locations, such as near heating equipment. Doing so could cause a malfunction and shorten the life of the projector.
- Avoid setting up and using the SMART product in an area with excessive levels of dust, humidity and smoke.
- Do not place your SMART product in direct sunlight or near any appliance that generates a strong magnetic field.
- If you need to lean the interactive whiteboard against a wall before you mount it, make sure it remains in an upright position, resting on the pen tray brackets, which can sustain the weight of the interactive whiteboard.

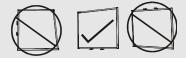

Do not rest the interactive whiteboard on its side or on the top of the frame.

You must connect the USB cable that came with your SMART Board interactive whiteboard to
a computer that has a USB compliant interface and that bears the USB logo. In addition, the
USB source computer must be compliant with CSA/UL/EN 60950 and bear the CE mark and
CSA and/or UL Mark(s) for CSA/UL 60950. This is for operating safety and to avoid damage to
the SMART Board interactive whiteboard.

#### 👉 IMPORTANT

- Use the SMART Board 800i6-SMP interactive whiteboard system installation guide (smarttech.com/kb/157703) and the SMART Board 800i6-SMP interactive whiteboard system quick installation guide (smarttech.com/kb/170TBA) to install your interactive whiteboard system.
- The SMART Board 880i6 and 885i6 interactive whiteboard system textless installation guide is also available online (smarttech.com/kb/170499).
- Make sure an electrical socket is near your SMART product and remains easily accessible during use.
- Using your SMART product near a TV or radio could cause interference to the images or sound. If this happens, move the TV or radio away from the projector.

#### Operation

#### \Lambda WARNING

- If you are using an external audio system, use only the power supply included with that product. Using the wrong power supply might create a safety hazard or damage the equipment. If in doubt, refer to the specification sheet for your product to verify the power supply type.
- Do not climb (or allow children to climb) on a wall- or stand-mounted SMART Board interactive whiteboard.

Do not climb on, hang from or suspend objects from the projector boom.

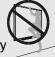

Climbing on the interactive whiteboard or projector boom could result in personal injury or product damage.

• To prevent injury or product and property damage, use only the mounting hardware supplied with your SMART Board 800 series interactive whiteboard when you install your product on drywall. The mounting hardware provided with other interactive whiteboards may not be strong enough to support the weight of SMART Board 800 series interactive whiteboards.

#### 🔼 CAUTION

- Do not block the projector's ventilation slots and openings.
- If dust or small items prevent pen tray buttons from being pressed or cause constant button contact, remove the obstructions carefully.

#### 👉 IMPORTANT

- Keep your remote control in a safe place because there is no other way to access menu options.
- Do not disconnect cables from the ECP to connect peripheral devices because you could disconnect controls for your interactive whiteboard.
- Disconnect the product from its power source when it's not used for a long period.

#### Other precautions

If you own a SMART product other than a SMART Board 880i6 and 885i6 series interactive whiteboard system, refer to the installation manual for your product for relevant warnings and maintenance instructions.

### **Environmental requirements**

Before you install your SMART Board 800 interactive whiteboard system, review the following environmental requirements.

| Environmental requirement  | Parameter                                                                                                    |
|----------------------------|----------------------------------------------------------------------------------------------------|
| Operating temperature      | <ul> <li>41°F to 95°F (5°C to 35°C) from 0' to 6000' (0 m to 1800 m)</li> </ul>                                                            |
|                            | <ul> <li>41°F to 86°F (5°C to 30°C) from 6000' to 9800' (1800 m to 3000 m)</li> </ul>                                                      |
| Storage temperature        |                                                                                                    |
| Humidity                   |                                                                                                    |
| Water and fluid resistance | <ul> <li>Intended for indoor use only. Doesn't meet any salt-spray or water<br/>ingress requirements.</li> </ul>                           |
|                            | <ul> <li>Don't pour or spray liquids directly onto your interactive whiteboard,<br/>the projector or any of its sub-components.</li> </ul> |

| Environmental requirement                                                                                                    | Parameter                                                                                                    |
|----------------------------------------------------------------------------------------------------|----------------------------------------------------------------------------------------------------|
| Dust                                                                                                    | • Intended for use in office and classroom environments. Not for industrial use where heavy dust and pollutants can cause malfunctions or impaired operation. Periodic cleaning is required in areas with heavier dust. See <i>Cleaning the projector</i> on page 35 for information on cleaning the projector. |
| Electrostatic discharge                                                                                                    | EN61000-4-2 severity level 4 for direct and indirect ESD                                                                                                    |
| (ESD)                                                                                                    | <ul> <li>No malfunction or damage up to 8kV (both polarities) with a 330 ohm,<br/>150 pF probe (air discharge)</li> </ul>                                                                                                    |
|                                                                                                    | <ul> <li>Unmated connectors meet no malfunction or damage up to 4kV (both<br/>polarities) for direct (contact) discharge</li> </ul>                                                                                                    |
| Cables <ul> <li>All SMART Board 800i6 interactive whiteboard system cables be shielded to prevent potential accidents and degraded video audio quality.</li> </ul> |                                                                                                    |
| Conducted and radiated emissions                                                                                                    | • EN55022/CISPR 22, Class A                                                                                                    |

## Contents

| Important information                                                                                                    | i  |
|----------------------------------------------------------------------------------------------------|----|
| Safety warnings, cautions and important information                                                                                                    |    |
| Chapter 1: About your interactive whiteboard system                                                                                                    | 1  |
| SMART Board 800i6 interactive whiteboard system features                                                                                                    | 2  |
| Chapter 2: Installing your interactive whiteboard system                                                                                                    |    |
| Choosing a location<br>Choosing a height<br>Securing your interactive whiteboard system<br>Routing the cables<br>Installing SMART software                                   |    |
| Chapter 3: Using your interactive whiteboard system                                                                                                    |    |
| Using your projector<br>Using your interactive whiteboard<br>Using the Extended Control Panel (ECP)<br>Using the RCA connector pod                                           |    |
| Appendix 4: Integrating other devices                                                                                                    | 27 |
| Video format compatibility<br>Connecting peripheral sources and outputs                                                                                                    |    |
| Chapter 5: Maintaining your interactive whiteboard system                                                                                                    | 35 |
| Maintaining your interactive whiteboard<br>Cleaning the projector<br>Focusing and adjusting the projector image<br>Replacing the projector lamp                              | 35 |
| Chapter 6: Troubleshooting your interactive whiteboard system                                                                                                    | 43 |
| Before you start<br>Determining your interactive whiteboard system's status<br>Resolving interactive whiteboard issues<br>Resolving projector issues<br>Resolving ECP issues |    |
| Accessing the service menu                                                                                                    |    |
| mansporting your interactive whiteboard system                                                                                                    |    |

| Appendix A: Remotely managing your system through a network interface               | 57    |
|-------------------------------------------------------------------------------------|-------|
| Web page management                                                                 | 57    |
| Simple Network Management Protocol (SNMP)                                           |       |
| Appendix B: Remotely managing your system through an RS-232 serial interface        | 67    |
| Connecting your room control system to the ECP                                      | 68    |
| Projector programming commands                                                      | 69    |
| Appendix C: Remote control code definitions                                         | 97    |
| Appendix D: Hardware environmental compliance                                       | . 99  |
| Waste Electrical and Electronic Equipment and Battery regulations (WEEE and Battery |       |
| Directives)                                                                         | 99    |
| Batteries                                                                           | 99    |
| Mercury                                                                             | 99    |
| More information                                                                    | . 99  |
| Index                                                                               | . 101 |

## Chapter 1 About your interactive whiteboard system

| SMART Board 800i6 interactive whiteboard system features    | . 2 |
|-------------------------------------------------------------|-----|
| SMART Board 800 series interactive whiteboard               | . 2 |
| SMART UF70 or SMART UF70w projector                         | . 3 |
| Extended Control Panel (ECP)                                | . 4 |
| Included accessories                                        | . 4 |
| Remote control                                              | . 4 |
| Pens                                                        | . 4 |
| Eraser                                                      | 5   |
| VGA connection kit                                          | . 5 |
| SMART Board 800i6 interactive whiteboard system accessories | . 5 |
| RCA connector pod                                           | 5   |
|                                                             |     |

Your SMART Board 800i6 interactive whiteboard system combines the following components:

- SMART Board 800 series interactive whiteboard
- Wall-mounted, short-throw SMART UF70 or SMART UF70w projector
- Accessories and optional equipment

This chapter describes the features of your interactive whiteboard and provides information about product parts and accessories.

About your interactive whiteboard system

# SMART Board 800i6 interactive whiteboard system features

Your SMART Board 800i6 interactive whiteboard system uses the short-throw, high-offset SMART UF70 or SMART UF70w projector. The throw distance of the SMART UF70 or SMART UF70w projectors is half that of the SMART UF65 projector, resulting in a shorter boom and reduced shadows on the projected image.

When the projector displays an image from your computer on the touch-sensitive interactive whiteboard, you can do everything that you can do at your computer—open and close applications, scroll through files, conference with others, create new documents or edit existing ones, visit websites, play

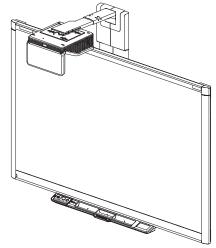

video clips and more—by touching the screen. Two users can also draw on the interactive surface at the same time, and you can use an array of gestures within applications.

This projector also supports video and audio connections from a variety of devices, including DVD/Blu-ray <sup>™</sup> players, VCRs, document cameras and digital cameras, and can project media from these sources onto the interactive screen.

When you use SMART software with your SMART Board 800i6 interactive whiteboard system, you can write or draw over the projected computer image in digital ink using a pen tray pen or your finger, and then save these notes to a .notebook file or directly into any Ink Aware application.

#### SMART Board 800 series interactive whiteboard

Your SMART Board 800 series interactive whiteboard, featuring SMART's proprietary DViT® (Digital Vision Touch) technology, is the most intuitive touch-sensitive front projection interactive whiteboard in the world.

The SMART Board 800 series interactive whiteboard performs best with the SMART UF70 or SMART UF70w projector because of its exceptional color performance and input response.

About your interactive whiteboard system

Other features of your interactive whiteboard include:

- A modular pen tray that automatically detects when you pick up a pen tray pen or the eraser
- Pen tray buttons that activate the pens' colors and the on-screen keyboard, right-click, Orientation and Help functions
- A durable hard-coated surface that is optimized for projection and easily cleaned
- A security cable lock feature that enables you to lock your interactive whiteboard to help safeguard it from theft

For more information about your SMART Board interactive whiteboard, see the SMART Board 800 series interactive whiteboard user's guide (smarttech.com/kb/144817).

#### SMART UF70 or SMART UF70w projector

The SMART UF70 or SMART UF70w projector system includes a short-throw projector for use with SMART Board interactive whiteboards and a sturdy support system suitable for many different environments.

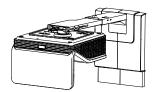

Other features of your projector system include:

- A wall-mounted, high-offset projector engine that uses DLP® technology by Texas Instruments<sup>™</sup>, providing BrilliantColor<sup>™</sup> performance and Gamma 2.2 correction with SMART Presentation, Bright Room, Dark Room, sRGB and User modes
- PAL, PAL-N, PAL-M, SECAM, NTSC, and NTSC 4.43 video system compatibility
- HDMI, Composite, and VESA® RGB video inputs (not included).
- WXGA, QVGA, VGA, SVGA, XGA, SXGA, SXGA+ and UXGA video format compatibility
- Native 1024 × 768 resolution (SMART UF70 projector)

OR

Native 1280 × 800 resolution (SMART UF70w projector in 16:10 aspect ratio mode)

- Remote management via a serial RS-232 interface, web page or SNMP
- An alert broadcast feature that enables administrators to send notification messages to networkconnected projector systems for immediate on-screen display
- Protected cable routing through a cable cover that limits tampering and clutter

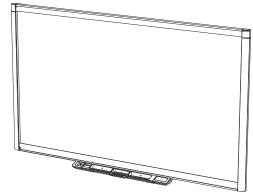

About your interactive whiteboard system

- A secure mounting and installation system that includes the following:
  - An optional projector padlock ring to prevent removal of the projector from the boom
  - Accessory mounting hardware for solid masonry or framed wall installations kit part number 1007416
  - Templates and instructions for positioning the system safely

Projector information

#### Extended Control Panel (ECP)

Your projector system ECP attaches to the interactive whiteboard pen tray. The ECP features controls for power, source selection and volume adjustment, as well as a USB A receptacle for USB drives.

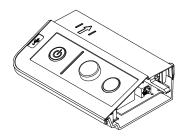

## Included accessories

The following accessories are included with your interactive whiteboard system.

#### **Remote control**

The remote control enables you to control the system and set up your projector. Use the remote control to access menu options, system information and input selection options.

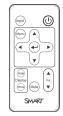

#### Pens

There are two pens included with your interactive whiteboard. Pick up a pen and press one of the four color buttons on the pen tray (black, red, green or blue) to select the color of digital ink you write on the interactive whiteboard.

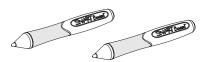

#### 🕝 IMPORTANT

Do not substitute the pens with other items, such as dry-erase markers, if Touch Recognition is enabled. (Touch Recognition enables you to pick up a pen tray pen, and then write, select or erase without replacing the pen.)

#### Eraser

The eraser resembles a rectangular chalkboard eraser. You can use a substitute object, as long as it has a similar shape, reflects infrared light and doesn't scratch or mark the interactive whiteboard surface.

#### VGA connection kit

The VGA connection kit allows you to connect a laptop to your interactive whiteboard system using a VGA cable. The end of the VGA connection kit can be attached to either side of the interactive whiteboard or to a wall in a convenient location.

#### SMART Board 800i6 interactive whiteboard system accessories

The following accessory is included with SMART Board 800i6 interactive whiteboard systems.

#### **RCA** connector pod

The RCA connector pod includes two RCA jacks for dual-channel audio input and one for composite video input. You can use the RCA connector pod to connect DVD/Blu-ray players and similar devices (see *Using the RCA connector pod* on page 25).

You can add a variety of accessories to your interactive whiteboard to best meet your specific needs. Purchase these items from your authorized SMART reseller.

For more information on accessories, go to smarttech.com/accessories.

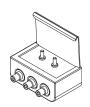

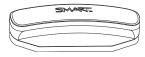

## Chapter 2 Installing your interactive whiteboard system

| Choosing a location                                 | 8  |
|-----------------------------------------------------|----|
| Choosing a height                                   | 8  |
| Securing your interactive whiteboard system         | 9  |
| Locking the pen tray to your interactive whiteboard | 9  |
| Securing the projector to the boom                  | 9  |
| Routing the cables                                  | 9  |
| Installing SMART software                           | 10 |
|                                                     |    |

Consult the SMART Board 800i6 interactive whiteboard system installation document included with your product for instructions on how to install and secure your system.

#### 👉 IMPORTANT

Use the SMART Board 800i6-SMP interactive whiteboard system installation guide (smarttech.com/kb/157703) and the SMART Board 800i6-SMP interactive whiteboard system quick installation guide (smarttech.com/kb/170TBA) to install your interactive whiteboard system.

This chapter provides additional considerations and details for installing your interactive whiteboard system.

## **Choosing a location**

Choose a location for your interactive whiteboard system that's far from bright light sources, such as windows and strong overhead lighting. Bright light sources can cause distracting shadows on your interactive whiteboard and can reduce the contrast of the projected image.

Select a wall with a flat, regular surface and sufficient clearance to accommodate your interactive whiteboard system. Install the projector and your interactive whiteboard on the same flat surface. For best presentation alignment, mount your interactive whiteboard system in a location that's central to your audience's viewing direction.

For mobile or adjustable installation options, contact your authorized SMART reseller.

#### \Lambda WARNING

- Refer to your interactive whiteboard system's specifications (available at smarttech.com/support) for its weight. Check your local building codes to ensure that your wall can support this weight, and use appropriate mounting hardware for your wall type.
- If you are installing the interactive whiteboard system on drywall, use all the included toggle bolts. If one of the bracket holes aligns with a wall stud, use appropriate hardware in that hole instead of a toggle bolt.

#### 🔼 CAUTION

If you're replacing a SMART Board 500 or 600 series interactive whiteboard with the SMART Board 800 series interactive whiteboard on drywall, you must remove the wall-mount bracket and mounting hardware, and then install all the mounting hardware and brackets supplied with your SMART Board 800 series interactive whiteboard instead.

To help ensure that your interactive whiteboard is mounted correctly, make sure the colors of the wall-mount hanger on the back of the interactive whiteboard and the wall-mount bracket are the same.

## Choosing a height

SMART includes a mounting template with each interactive whiteboard system. If you lose this template, contact your authorized SMART reseller. Using this template ensures that you can do the following:

• Mount the projector at a safe height for head space clearance, while maintaining enough space for airflow and installation access above the unit.

• Position the projector at the correct height above your interactive whiteboard to align the projected image with the touch screen.

Dimensions on the template recommend a distance from the floor suitable for adults of average height. You should consider the general height of your user community when you choose a location for your interactive whiteboard.

## Securing your interactive whiteboard system

This section explains how to secure the different components of your interactive whiteboard system.

#### Locking the pen tray to your interactive whiteboard

To learn how to lock the pen tray to your interactive whiteboard, see the SMART Board 800 series interactive whiteboard user's guide (smarttech.com/kb/144817).

#### Securing the projector to the boom

To learn how to secure the SMART UF70 or SMART UF70w projector to the boom, see the included SMART Board 880i6 and 885i6 interactive whiteboard system installation guide (smarttech.com/kb/170499)

### Routing the cables

When connecting cables from your SMART UF70 projector to your interactive whiteboard system, make sure that all cables pass along the top of the interactive whiteboard wall-mounting bracket and then down the side of the interactive whiteboard.

When connecting cables from a SMART UF70w projector to the interactive whiteboard, make sure that all cables pass between the two interactive whiteboard wall-mounting brackets. Space your wall-mounting brackets 4" (10.2 cm) apart to provide full support for the weight of your interactive whiteboard.

Installing your interactive whiteboard system

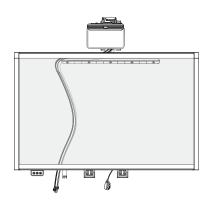

Cable routing for SMART Board 880 interactive whiteboards

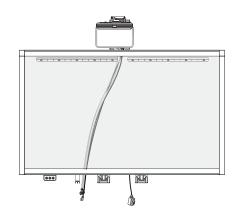

Cable routing for SMART Board 885 interactive whiteboards

#### 👉 IMPORTANT

Do not connect the power cable to a power outlet until you have connected all the cables to the projector and ECP.

## Installing SMART software

You must install SMART software, such as SMART Meeting Pro<sup>™</sup> software or SMART Notebook<sup>™</sup> collaborative learning software on the computer connected to your interactive whiteboard system to access all of its features.

Download SMART software from smarttech.com/software. These web pages list the minimum hardware requirements for each software version. If SMART software is already installed on your computer, take this opportunity to upgrade your software to ensure compatibility.

## Chapter 3 Using your interactive whiteboard system

| Using your projector                   |    |
|----------------------------------------|----|
| Using your remote control              | 11 |
| Replacing the remote control battery   |    |
| Using the remote control buttons       |    |
| Adjusting projector settings           | 14 |
| Focusing the image                     |    |
| Adjusting the image                    | 21 |
| Projector connection diagram           | 21 |
| Using your interactive whiteboard      |    |
| Using the Extended Control Panel (ECP) |    |
| Using the RCA connector pod            |    |
|                                        |    |

This chapter describes the basic operation of your interactive whiteboard system and explains how to set up your remote control, retrieve system information, access the projector's image adjustment options and integrate your interactive whiteboard system with peripheral devices.

### Using your projector

This section explains how to use your projector and its included remote control.

#### Using your remote control

The projector remote control enables you to access on-screen projector menus and change projector settings.

#### Replacing the remote control battery

Follow this procedure to replace the remote control battery.

#### \Lambda WARNING

- Reduce the risk associated with a leaking battery in the projector's remote control by following these practices:
  - Use only the specified CR2025 coin-cell battery.
  - Remove the battery when the remote control is unused for an extended period.
  - Do not heat, disassemble, short or recharge the battery, or expose it to fire or high temperatures.
  - Avoid eye and skin contact with the battery if it has a leak.
- Dispose of the exhausted battery and product components in accordance with applicable regulations.

#### To replace the remote control battery

1. Hold down the side release on the left side of the battery holder and pull the battery holder completely out of the remote control.

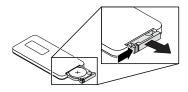

2. Remove the old battery from the battery holder and replace it with a CR2025 coin-cell battery.

#### 🕝 IMPORTANT

Align the battery's positive (+) and negative (–) terminals with the correct signs on the battery holder.

3. Insert the battery holder into the remote control.

#### Using the remote control buttons

The projector remote control enables you to access on-screen menus and change projector settings. Use the **Power** <sup>(1)</sup> button on the remote control or ECP to put the projector into Standby mode or to turn it on. You can also use the **Input** button on the remote control or ECP to switch sources on the projector.

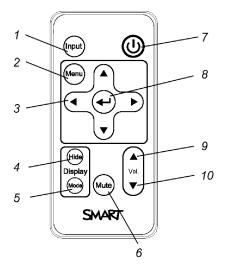

| Number | Function                                                                     | Description                                                                                                    |  |
|--------|------------------------------------------------------------------------------|----------------------------------------------------------------------------------------------------|--|
| 1      | Input                                                                        | Select a video and audio input source on the projector and the associated USB input source on the ECP.                                                                                                    |  |
| 2      | Menu                                                                         | Show or hide the projector menus.                                                                                                    |  |
| 3      | <ul> <li>∢ (Left), ▶ (Right),</li> <li>▲ (Up) and ♥ (Down) arrows</li> </ul> | Change the menu selections and adjustments.                                                                                                    |  |
| 4      | Hide                                                                         | <ul> <li>Freeze, hide or display the image:</li> <li>Press once to freeze the image.<br/>For example, you can display a question on the screen while you check your e-mail.</li> <li>Press again to hide the image, that is, to display a black screen.</li> <li>Press again to return to the live image.</li> </ul> |  |
| 5      | Mode                                                                         | Select a display mode.                                                                                                    |  |
| 6      | Mute                                                                         | Mute audio amplification.                                                                                                    |  |
| 7      | Ů (Power)                                                                    | Turn on the projector or put it into Standby mode.                                                                                                    |  |
| 8      | ← (Enter)                                                                    | Accept the selected mode or option.                                                                                                    |  |
| 9      | ▲ (Volume Up)                                                                | Increase audio amplification volume.                                                                                                    |  |
| 10     | ▼ (Volume Down)                                                              | Decrease audio amplification volume.                                                                                                    |  |

#### 🔪 NOTE

The **Mute**, **Volume Up** and **Volume Down** buttons work only if there is an audio source connected to the projector for the currently selected video input source.

#### Adjusting projector settings

The remote control's Menu button enables you to access the on-screen display to adjust the projector settings.

#### 👉 IMPORTANT

Keep your remote control in a safe place because there is no other way to access menu options.

| Setting                 | Use                                                                                                    | Notes                                                                                                    |  |
|-------------------------|----------------------------------------------------------------------------------------------------|----------------------------------------------------------------------------------------------------|--|
| 🐺 Image Adjustment menu |                                                                                                    |                                                                                                    |  |
| Display Mode            | Indicates the projector's display<br>output (SMART Presentation,<br>Bright Room, Dark Room,<br>sRGB and User).                              | The default is SMART Presentation.                                                                                                    |  |
| Brightness              | Adjusts projector brightness from 0 to 100.                                                                                                 | The default is 50.                                                                                                    |  |
| Contrast                | Adjusts the difference between<br>the lightest and darkest parts<br>of the image from 0 to 100.                                             | The default is 50.                                                                                                    |  |
| Frequency               | Adjusts the display data<br>frequency of the projected<br>image from -5 to 5 to match the<br>frequency of your computer's<br>graphics card. | The default is 0.<br>This setting applies to VGA inputs only.                                                                                                    |  |
| Tracking                | Synchronizes your projector's<br>display timing with your<br>computer's graphics card from 0<br>to 63.                                      | This setting applies to VGA inputs only.                                                                                                    |  |
| H-Position              | Moves the horizontal position of<br>the source video left or right<br>from 0 to 100 (relative to the<br>projected image).                   | Don't adjust this setting unless you're advised<br>to by SMART Support.<br>Apply this setting only after you make all boom<br>adjustments.<br>This setting applies to VGA inputs only and is<br>useful in situations where the source video is<br>cut off. |  |

| Setting                   | Use                                                                                                    | Notes                                                                                                    |
|---------------------------|----------------------------------------------------------------------------------------------------|----------------------------------------------------------------------------------------------------|
| V-Position                | Moves the vertical position of<br>the source video up or down<br>from -5 to 5 (relative to the<br>projected image).                                    | Don't adjust this setting unless you're advised<br>to by SMART Support.<br>Apply this setting only after you make all boom<br>adjustments.<br>This setting applies to VGA inputs only and is<br>useful in situations where the source video is<br>cut off. |
| White Peaking             | Adjusts the image color<br>brightness from 0 to 10 while<br>providing more vibrant white<br>shades.                                                    | A value closer to 0 creates a natural image and<br>a value closer to 10 enhances brightness. The<br>default is 10.                                                                                                    |
| Degamma                   | Adjusts the color performance of the display from 1 to 3.                                                                                              | The default is 2.                                                                                                    |
| Color                     | Adjusts the Red, Green, Blue,<br>Cyan, Magenta and Yellow<br>colors on the projector from 0 to<br>100 to provide custom color and<br>luminance output. | Each color has a default value of 100.<br>Adjustments to the color settings register<br>under the User mode.                                                                                                    |
| م<br>Audio men            | ,<br>IU                                                                                                    |                                                                                                    |
| Volume                    |                                                                                                    |                                                                                                    |
| Mute                      | Mutes the projector's audio output.                                                                                                    | The default is off.<br>If you mute the projector's audio output and<br>then increase or decrease the volume, the<br>volume is restored automatically. You can<br>prevent this from happening by disabling the<br>volume control.                           |
| Disable Volume<br>Control | Disables the projector's volume control and the ECP's volume control knob.                                                                             |                                                                                                    |
| Line out                  | Enables/disables the line out.                                                                                                    |                                                                                                    |
| Microphone                | Enables/disables the microphone                                                                                                    |                                                                                                    |
| Speaker                   | Enables/disables the speaker                                                                                                    |                                                                                                    |

| Setting                     | Use                                                                                                    | Notes                                                                                                    |  |
|-----------------------------|----------------------------------------------------------------------------------------------------|----------------------------------------------------------------------------------------------------|--|
| Projector Functions menu    |                                                                                                    |                                                                                                    |  |
| Auto Signal<br>Detect       | Enables or disables signal searching of input connectors.                                                                                                    | The default is off.<br>Select <b>On</b> to have the projector continuously<br>switch inputs until it finds an active video<br>source.<br>Select <b>Off</b> to maintain signal detection in one<br>input.                                                                            |  |
| Lamp Reminder               | Turns the lamp replacement reminder on or off.                                                                                                    | This reminder appears 100 hours before the recommended lamp replacement.                                                                                                    |  |
| Lamp Mode                   | Adjusts lamp brightness to <b>Standard</b> or <b>Economy</b> .                                                                                                    | <b>Standard</b> displays a high-quality, bright<br>image.<br><b>Economy</b> increases the lamp life by<br>decreasing the brightness of the image.                                                                                                    |  |
| Auto Power Off<br>(minutes) | Sets the length of the auto<br>power-off countdown timer<br>between 1 and 240 minutes.                                                                                            | The default is 120 minutes.<br>The timer begins to count down when the<br>projector no longer receives a video signal.<br>The timer finishes when the projector enters<br>Standby mode.<br>Select <b>0</b> to turn off the timer.                                                   |  |
| Zoom                        | Adjusts the zoom to the center<br>of the image in or out from 0 to<br>30.                                                                                                    | The default is 0.<br>Zooming in cuts off the outer edges of the source video.                                                                                                    |  |
| Keystone                    | Adjustment to the size of the top and bottom edge                                                                                                    | Ensure that the top and bottom edges of the image are horizontal before you position the left and right edges of the image relative to your interactive whiteboard.                                                                                                    |  |
| USB 1 source                | Enables touch for the selected<br>video source VGA out, USB 2<br>will disabled by associating the<br>video source with the room<br>computer USB receptacle<br>(USB1) on the ECP.  | The default is VGA out. When the user<br>switches to the video source the interactive<br>whiteboard recognizes touch from the device<br>connected to the room computer USB<br>receptacle on the ECP. Selecting Disabled<br>disables the room computer USB receptacle<br>on the ECP. |  |
| USB 2 source                | Enables touch for the selected<br>video source HDMI, USB 1 will<br>be disabled by associating the<br>video source with the guest<br>computer USB receptacle<br>(USB2) on the ECP. | The default is HDMI. When the user switches to the video source the interactive whiteboard recognizes touch from the device connected to the guest computer USB receptacle on the ECP. Selecting Disabled disables the room computer USB receptacle on the ECP.                     |  |

| Setting                   | Use                                                                                                    | Notes                                                                                                    |
|---------------------------|----------------------------------------------------------------------------------------------------|----------------------------------------------------------------------------------------------------|
| Projector ID              | Displays the projector's unique<br>ID number (from 0 to 99) within<br>your organization's network.                                      | You can refer to or change this number when<br>using the network remote management feature<br>(see <i>Remotely managing your system through</i><br><i>a network interface</i> on page 57).                                                                                                    |
| Aspect Ratio              | Adjusts the image output to<br>Fill Screen, Match Input or<br>16:9.                                                                     | The default is <b>Fill Screen</b> .<br><b>Fill Screen</b> produces an image that fills the<br>entire screen by stretching and scaling the<br>source video to match the projector's native<br>resolution and aspect ratio.<br><b>Match Input</b> displays the source video in its<br>native resolution and aspect ratio. As a result,<br>unused space could appear along the top and<br>bottom edges of the screen (letterbox format)<br>or along the left and right edges of the screen<br>(pillarbox format).<br>See Video format compatibility on page 27 for<br>descriptions of each mode.                                                                                                    |
| Startup Screen            | Selects the type of startup<br>screen (SMART, Capture<br>User Startup Screen, Preview<br>Startup Screen), or Image<br>Alignment Screen. | This screen displays when the projector lamp<br>is starting and a video source signal isn't<br>displayed.<br><b>SMART</b> displays the default SMART logo on a<br>blue background.<br><b>Capture User Startup Screen</b> closes the on-<br>screen display menu and captures the entire<br>projected image. The captured image is<br>displayed the next time the on-screen display<br>opens. (The capture can take up to one<br>minute, depending on the complexity of the<br>background graphic.)<br><b>Preview Startup Screen</b> enables you to<br>preview the default or captured startup screen.<br><b>Image Alignment Screen</b> enables you to<br>adjust the projected image size, shape and<br>location. |
| Image Alignment<br>Screen | Enables you to adjust the projected image size, shape and location.                                                                     | The image alignment screen appears the first<br>time you start your projector. However, you<br>can access it from the startup screen menu<br>any time. Press <b>MENU</b> or <b>ENTER</b> to close it.                                                                                                    |

| Setting                | Use                                                                                                    | Notes                                                                                                    |  |  |
|------------------------|----------------------------------------------------------------------------------------------------|----------------------------------------------------------------------------------------------------|--|--|
| 🗯 Network m            | 💭 Network menu                                                                                                    |                                                                                                    |  |  |
| Network and<br>VGA Out | Activates the projector's RJ45 connector and network features.                                                               |                                                                                                    |  |  |
| Status                 | Displays the current network<br>status ( <b>Connected</b> ,<br><b>Disconnected</b> or <b>Off</b> ).                          | The default is off.                                                                                                    |  |  |
| DHCP                   | Displays the status of the<br>network's Dynamic Host<br>Configuration Protocol (DHCP)<br>as <b>On</b> or <b>Off</b> .        | The default is on.<br>On enables a DHCP server on the network to<br>automatically assign an IP address to the<br>projector.<br>Off enables an administrator to assign an IP<br>address manually.                                                                                                    |  |  |
| Password<br>Reminder   | E-mails the network password<br>to the predefined e-mail<br>recipient.                                                       | See <i>Web page management</i> on page 57 to set up a destination e-mail address.                                                                                                    |  |  |
| IP Address             | Displays the projector's current<br>IP address in values between<br>0.0.0.0 and 255.255.255.255.                             | To change the projector's IP address, use the RS-232 connector (see Network controls) or use a DHCP server to assign a dynamic IP address, and then set a static IP address using the network remote management feature (see <i>Remotely managing your system through a network interface</i> on page 57). |  |  |
| Subnet Mask            | Displays the projector's subnet<br>mask number in values<br>between 0.0.0.0 and<br>255.255.255.255.                          |                                                                                                    |  |  |
| Gateway                | Displays the projector's default<br>network gateway in values<br>between 0.0.0.0 and<br>255.255.255.255.                     |                                                                                                    |  |  |
| DNS                    | Displays the projector's primary<br>domain name server (DNS) IP<br>address in values between<br>0.0.0.0 and 255.255.255.255. |                                                                                                    |  |  |
| MAC Address            | Displays the projector's MAC<br>address in xx-xx-xx-xx-xx-xx<br>format.                                                      |                                                                                                    |  |  |

| Setting        | Use                                                                                                    | Notes                                                                                                    |
|----------------|----------------------------------------------------------------------------------------------------|----------------------------------------------------------------------------------------------------|
| Group Name     | Displays the projector's<br>workgroup name as set by an<br>administrator (maximum 12<br>characters).                   | You can set the projector's workgroup name<br>using the remote management features (see<br><i>Remotely managing your system through a</i><br><i>network interface</i> on page 57 and <i>Remotely</i><br><i>managing your system through an RS-232</i><br><i>serial interface</i> on page 67).          |
| Projector Name | Displays the projector's name<br>as set by an administrator<br>(maximum 12 characters).                                | You can set the projector's name using the remote management features (see <i>Remotely managing your system through a network interface</i> on page 57 and <i>Remotely managing your system through an RS-232 serial interface</i> on page 67).                                                        |
| Location       | Displays the projector's location<br>as set by an administrator<br>(maximum 16 characters).                            | You can set the projector's location using the remote management features (see <i>Remotely managing your system through a network interface</i> on page 57 and <i>Remotely managing your system through an RS-232 serial interface</i> on page 67).                                                    |
| Contact        | Displays the contact name or<br>number for projector support as<br>set by an administrator<br>(maximum 16 characters). | You can set the contact name or number using<br>the remote management features (see<br><i>Remotely managing your system through a</i><br><i>network interface</i> on page 57 and <i>Remotely</i><br><i>managing your system through an RS-232</i><br><i>serial interface</i> on page 67).              |
| 📀 Language m   | ienu                                                                                                    |                                                                                                    |
| Language       | Selects language preference.                                                                                           | Projector menu support is available in English<br>(default), Chinese (Simplified), Chinese<br>(Traditional), Czech, Danish, Dutch, Finnish,<br>French, German, Greek, Italian, Japanese,<br>Korean, Norwegian, Polish, Portuguese<br>(Brazil), Portuguese (Portugal), Russian,<br>Spanish and Swedish. |
| Information    | menu                                                                                                    |                                                                                                    |
| Lamp Hours     | Displays the current number of<br>lamp usage hours from 0 to<br>4000 hours from when it was<br>last reset.             | Always reset the lamp hours after you replace<br>a lamp, because lamp service reminders are<br>based on the current hours of use. See<br><i>Resetting the lamp hours</i> on page 40 for<br>details on the lamp hours reset procedure.                                                                  |
| Input          | Displays the currently displayed video input source (VGA-1, VGA-2, HDMI or None).                                      |                                                                                                    |

Using your interactive whiteboard system

| Setting             | Use                                                                                                    | Notes                                                                                                    |
|---------------------|----------------------------------------------------------------------------------------------------|----------------------------------------------------------------------------------------------------|
| Resolution          | Displays the projector's most<br>recently detected video source<br>signal resolution and refresh<br>rate. | If there is no current video input source signal,<br>this setting displays the last known source<br>signal image resolution and refresh rate.                                                                       |
| Firmware<br>Version | Displays the projector's digital<br>display processor (DDP)<br>firmware version in x.x.x.x<br>format.     |                                                                                                    |
| MPU Version         | Displays the projector<br>microprocessor unit (MPU)<br>firmware version in x.x.x.x<br>format.             |                                                                                                    |
| Network Version     | Displays the projector's<br>network communications<br>processor firmware version in<br>x.x.x.x format.    | If you haven't enabled the <b>Network and VGA</b><br><b>Out</b> setting, this setting is unable to display<br>the projector's network communications<br>processor firmware version and displays<br>0.0.0.0 instead. |
| Model Number        | Displays the projector's model number.                                                                    |                                                                                                    |
| Serial Number       | Displays the projector's serial number.                                                                   |                                                                                                    |

#### Focusing the image

Use the focus lever located on the projector lens to focus the projected image.

#### To focus the image

Rotate the focus ring clockwise or counter clockwise until the image is in focus.

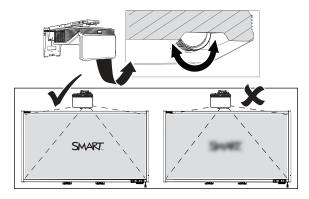

#### Adjusting the image

Refer to these notes when adjusting the projected image as described in the included *SMART Board* 880i6 and 885i6 interactive whiteboard system installation guide (smarttech.com/kb/170499).

- While adjusting the projected image size, shape and location, use the projector's default background so that you can see the full projected image clearly. Don't use other images, which might be cropped or scaled by the projector and could result in a misleading projected image size, shape and location.
- Use the mechanical adjustments described in the installation document to make all physical image adjustments. Don't use the projector's on-screen menu options during the projector alignment process.
- Be aware that as you tilt the projector up or lower its mounting boom to raise the image, the entire projected image increases or decreases in size, especially at the bottom of the projected image.
- When adjusting keystone (tilt), ensure that the top and bottom edges of the image are horizontal before you position the left and right edges of the image relative to your interactive whiteboard.
- When you move the projector forward or backward on the boom to make the image larger or smaller, you might need to tilt or turn the projector slightly to keep the image square. Loosen the lever slightly to aid in this adjustment.
- To fine-tune the image, you might need to repeat all steps described in the installation document in smaller increments.

#### Projector connection diagram

You can connect a variety of peripheral devices to your projector, including DVD/Blu-ray players, VCRs, document cameras, digital cameras and high-definition sources, as well as peripheral device outputs, such as a secondary projector or a flat-panel display and powered speakers.

#### 🔪 NOTE

You might need to purchase third-party adapters to connect certain peripheral devices.

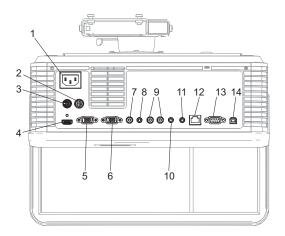

| No. | Connector                          | Connect to:                                                   |
|-----|------------------------------------|---------------------------------------------------------------|
| 1   | Power                              | Mains power supply                                            |
| 2   | 7-pin mini-DIN                     | ECP cable harness                                             |
| 3   | 4-pin power mini-DIN 5V/2A output  | ECP cable harness                                             |
| 4   | HDMI input                         | High-definition video and audio source (not included)         |
| 5   | DB15F RGB video input (VGA 1)      | Primary computer (not included)                               |
| 6   | DB15F RGB video output (VGA Out)   | Secondary display (not included)                              |
| 7   | RCA Composite video input          | through RCA connector pod                                     |
| 8   | 3.5 mm phone jack audio input (×2) | Audio sources associated with primary and secondary computers |
| 9   | Left and right RCA audio input     | through RCA connector pod                                     |
| 10  | 3.5 mm phone jack audio output     | Speakers (not included)                                       |
| 11  | 3.5 mm phone jack microphone       | Microphone (not included)                                     |
| 12  | RJ45                               | Network (for web page management and SNMP access)             |
| 13  | DB9 RS-232F                        | ECP cable harness                                             |
| 14  | USB B                              | Computer (for service access only)                            |

#### 🔪 NOTES

- To connect your interactive whiteboard, see the SMART Board 880i6 and 885i6 interactive whiteboard system installation guide (smarttech.com/kb/170499).
- To connect accessories to your interactive whiteboard, refer to the documents included with the accessories and consult the SMART Support website (smarttech.com/support) for additional information.

## Using your interactive whiteboard

For information about how to use your interactive whiteboard, refer to the SMART Board 800 series interactive whiteboard user's guide (smarttech.com/kb/144817).

When you connect your SMART Board interactive whiteboard to a computer with SMART software, you can access the full capabilities of your interactive whiteboard.

For more information on this software, press the Help button on your interactive whiteboard pen tray.

For additional resources, go to smarttech.com, click the flag icon to the right of the SMART logo, and then select your country and language. In the Support section of this website, you'll find up-to-date, product-specific information, including setup instructions and specifications.

The SMART training website (smarttech.com/training) includes an extensive library of training resources you can refer to when first learning to set up or use your interactive whiteboard system.

## Using the Extended Control Panel (ECP)

The ECP gives you control of the basic operations of your interactive whiteboard system. Press the **Power** <sup>(1)</sup> button on the ECP or remote control to put the projector system into Standby mode or turn it on. Press the **Input** button on the ECP or remote control to switch sources on the projector.

#### 👉 IMPORTANT

- Keep your remote control in a safe place because there is no other way to access menu options.
- Do not disconnect cables from the ECP to connect peripheral devices because you could disconnect controls for your interactive whiteboard.

#### 📐 NOTES

- For more details on the status of your interactive whiteboard system, go to *Determining your interactive whiteboard system's status* on page 46.
- Low Power mode reduces your interactive whiteboard system's power consumption when it is in Standby mode. To set the projector system to enter Low Power mode automatically whenever it enters Standby mode, hold down the **Power** <sup>(1)</sup> and **Input** buttons at the same time for five seconds. After five seconds, the **Power** <sup>(1)</sup> button blinks amber for two seconds to indicate that Low Power mode is enabled.

The following diagram and table describe the components of the ECP.

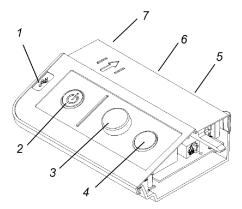

| Number    | Function                                                                                                    |  |
|-----------|----------------------------------------------------------------------------------------------------|--|
| Left side |                                                                                                    |  |
| 1         | USB A receptacle (for USB drives)                                                                                                    |  |
|           | NOTE                                                                                                    |  |
|           | USB drives that you connect to this receptacle are only accessible to the room computer (the computer connected to the USB1 receptacle). |  |
| Front     |                                                                                                    |  |
| 2         | Power $\oplus$ button and status indicator light                                                                                         |  |
| 3         | Volume control                                                                                                    |  |
| 4         | Input selection                                                                                                    |  |
| Back      |                                                                                                    |  |
| 5         | Two mini USB B receptacles (connect to room computer and laptop)                                                                         |  |
| 6         | 11-pin connector (connects to ECP cable harness)                                                                                         |  |
| 7         | 4-pin connector (for optional room control)                                                                                              |  |

### 📉 ΝΟΤΕ

Use an 800 series control cable (Part No. SBX8-CTRL) to convert the 4-pin connector to a DB9F RS-232 connector for use with a third-party room control system. You can purchase an SBX8 series control cable from your local SMART reseller.

#### TIP

If your computer has an HDMI output, you can connect a USB cable from your computer to either of the USB B receptacles on the ECP and an HDMI cable from your computer to the HDMI connector on the projector. Associate the HDMI source with the appropriate USB receptacle (see *Adjusting projector settings* on page 14). Press the **Input** button on the ECP to switch to the HDMI input.

## Using the RCA connector pod

The RCA connector pod enables you to connect DVD/Blu-ray players and similar devices.

The following diagram and table describe the components of the RCA connector pod.

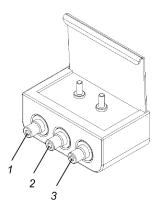

| Number | Function                                                                             |  |
|--------|--------------------------------------------------------------------------------------|--|
| 1      | RCA composite video input jack (for peripheral devices such as a DVD/Blu-ray player) |  |
| 2      | RCA audio jack (right input)                                                         |  |
| 3      | RCA audio jack (left input)                                                          |  |

# Chapter 4 Integrating other devices

| Video format compatibility                |    |
|-------------------------------------------|----|
| Native video format                       |    |
| Video format compatibility                |    |
| SMART UF70 projector                      |    |
| SMART UF70w projector                     |    |
| HD and SD signal format compatibility     |    |
| SMART UF70 projector                      |    |
| SMART UF70w projector                     |    |
| Video system signal compatibility         |    |
| SMART UF70 projector                      | 32 |
| SMART UF70w projector                     | 32 |
| Connecting peripheral sources and outputs |    |

This appendix provides information on integrating your SMART Board 800i6 interactive whiteboard system with peripheral devices.

# Video format compatibility

Your projector has a native video format and various video format compatibility modes. You can change image appearances for certain formats and compatibilities.

#### Native video format

The following table lists the native VESA RGB video formats for the projector.

| Projector                                   | Resolution | Mode | Aspect<br>ratio | Refresh rate<br>(Hz) | Horizontal<br>frequency<br>(kHz) | Pixel clock<br>(MHz) |
|---------------------------------------------|------------|------|-----------------|----------------------|----------------------------------|----------------------|
| SMART UF70                                  | 1024 × 768 | XGA  | 4:3             | 60                   | 48                               | 63.5                 |
| SMART UF70w<br>(16:10 aspect ratio<br>mode) | 1280 × 800 | WXGA | 16:10           | 60                   | 48                               | 83.5                 |

Integrating other devices

| Projector                                  | Resolution | Mode | Aspect<br>ratio | Refresh rate<br>(Hz) | Horizontal<br>frequency<br>(kHz) | Pixel clock<br>(MHz) |
|--------------------------------------------|------------|------|-----------------|----------------------|----------------------------------|----------------------|
| SMART UF70w<br>(16:9 aspect ratio<br>mode) | 1280 × 720 | WXGA | 16:9            | 60                   | 48                               | 83.5                 |

#### Video format compatibility

The following tables list the projectors' compatible VESA RGB video formats by resolution, which the projector adjusts automatically when you use the aspect ratio commands described in *Adjusting projector settings* on page 14.

#### SMART UF70 projector

| Resolution | Mode       | Aspect ratio | Refresh rate (Hz) | Match Input<br>appearance |
|------------|------------|--------------|-------------------|---------------------------|
| 720 × 400  | 720×400_85 | 1.8:1        | 85.039            | Letterbox                 |
| 640 × 480  | VGA 60     | 4:3          | 59.94             | Full screen               |
| 640 × 480  | VGA 72     | 4:3          | 72.809            | Full screen               |
| 640 × 480  | VGA 75     | 4:3          | 75                | Full screen               |
| 640 × 480  | VGA 85     | 4:3          | 85.008            | Full screen               |
| 800 × 600  | SVGA 56    | 4:3          | 56.25             | Full screen               |
| 800 × 600  | SVGA 60    | 4:3          | 60.317            | Full screen               |
| 800 × 600  | SVGA 72    | 4:3          | 72.188            | Full screen               |
| 800 × 600  | SVGA 75    | 4:3          | 75                | Full screen               |
| 800 × 600  | SVGA 85    | 4:3          | 85.061            | Full screen               |
| 832 × 624  | MAC 16"    | 4:3          | 74.55             | Full screen               |
| 1024 × 768 | XGA 60     | 4:3          | 60.004            | Full screen               |
| 1024 × 768 | XGA 70     | 4:3          | 70.069            | Full screen               |
| 1024 × 768 | XGA 75     | 4:3          | 75.029            | Full screen               |
| 1024 × 768 | XGA 85     | 4:3          | 84.997            | Full screen               |
| 1024 × 768 | MAC 19"    | 4:3          | 74.7              | Full screen               |
| 1152 × 864 | SXGA175    | 4:3          | 75                | Full screen               |
| 1280 x 720 | HD 720     | 16:9         | 60                | Letterbox                 |
|            |            |              |                   |                           |

Integrating other devices

| Resolution  | Mode         | Aspect ratio | Refresh rate (Hz) | Match Input<br>appearance |
|-------------|--------------|--------------|-------------------|---------------------------|
| 1280 × 768  | SXGA175      | 1.67:1       | 60                | Letterbox                 |
| 1280 × 800  | WXGA         | 16:10        | 60                | Letterbox                 |
| 1280 × 960  | Quad VGA 60  | 4:3          | 60                | Full screen               |
| 1280 × 960  | Quad VGA 85  | 4:3          | 85.002            | Full screen               |
| 1280 × 1024 | SXGA3 60     | 5:4          | 60.02             | Letterbox                 |
| 1280 × 1024 | SXGA375      | 5:4          | 75.025            | Letterbox                 |
| 1280 × 1024 | SXGA3 85     | 5:4          | 85.024            | Letterbox                 |
| 1360 x 765  | 1.04M9       | 16:9         | 59.799            | Letterbox                 |
| 1600 x 900  | 1.44M9       | 16:9         | 59.946            | Letterbox                 |
| 1600 × 1200 | UXGA         | 4:3          | 60                | Full screen               |
| 1680 x 1050 | 1680x1050 50 | 16:10        | 49.974            | Letterbox                 |
| 1680 x 1050 | 1680x1050 50 | 16:10        | 59.954            | Letterbox                 |
| 1920 x 1080 | HD 1080      | 16:9         | 60                | Letterbox                 |
|             |              |              |                   |                           |

#### SMART UF70w projector

| Resolution | Mode       | Aspect<br>ratio | Refresh<br>rate (Hz) | Match Input<br>appearance<br>(16:10 aspect<br>ratio mode) | Match Input<br>appearance<br>(16:9 aspect<br>ratio mode) |
|------------|------------|-----------------|----------------------|-----------------------------------------------------------|----------------------------------------------------------|
| 720 × 400  | 720×400_85 | 9:5             | 85.039               | Letterbox                                                 | Letterbox                                                |
| 640 × 480  | VGA 60     | 4:3             | 59.94                | Pillarbox                                                 | Pillarbox                                                |
| 800 × 600  | VGA 72     | 4:3             | 72.809               | Pillarbox                                                 | Pillarbox                                                |
| 800 × 600  | VGA 75     | 4:3             | 75                   | Pillarbox                                                 | Pillarbox                                                |
| 800 × 600  | VGA 85     | 4:3             | 85.008               | Pillarbox                                                 | Pillarbox                                                |
| 800 × 600  | SVGA 56    | 4:3             | 56.25                | Pillarbox                                                 | Pillarbox                                                |
| 800 × 600  | SVGA 60    | 4:3             | 60.317               | Pillarbox                                                 | Pillarbox                                                |
| 800 × 600  | SVGA 72    | 4:3             | 72.188               | Pillarbox                                                 | Pillarbox                                                |
| 800 × 600  | SVGA 75    | 4:3             | 75                   | Pillarbox                                                 | Pillarbox                                                |
| 800 × 600  | SVGA 85    | 4:3             | 85.061               | Pillarbox                                                 | Pillarbox                                                |

Integrating other devices

| Resolution  | Mode        | Aspect<br>ratio | Refresh<br>rate (Hz) | Match Input<br>appearance<br>(16:10 aspect<br>ratio mode) | Match Input<br>appearance<br>(16:9 aspect<br>ratio mode) |
|-------------|-------------|-----------------|----------------------|-----------------------------------------------------------|----------------------------------------------------------|
| 832 × 624   | MAC 16"     | 4:3             | 74.55                | Pillarbox                                                 | Pillarbox                                                |
| 1024 × 768  | XGA 60      | 4:3             | 60.004               | Pillarbox                                                 | Pillarbox                                                |
| 1024 × 768  | XGA 70      | 4:3             | 70.069               | Pillarbox                                                 | Pillarbox                                                |
| 1024 × 768  | XGA 75      | 4:3             | 75.029               | Pillarbox                                                 | Pillarbox                                                |
| 1024 × 768  | XGA 85      | 4:3             | 84.997               | Pillarbox                                                 | Pillarbox                                                |
| 1024 × 768  | MAC 19"     | 4:3             | 74.7                 | Pillarbox                                                 | Pillarbox                                                |
| 1152 × 864  | SXGA 75     | 4:3             | 75                   | Pillarbox                                                 | Pillarbox                                                |
| 1280 × 768  | WXGA 60     | 1.67:1          | 60                   | Letterbox                                                 | Pillarbox                                                |
| 1280 × 960  | Quad VGA 60 | 4:3             | 60                   | Pillarbox                                                 | Pillarbox                                                |
| 1280 × 960  | Quad VGA 85 | 4:3             | 85.002               | Pillarbox                                                 | Pillarbox                                                |
| 1280 × 960  | SXGA360     | 5:4             | 60.02                | Pillarbox                                                 | Pillarbox                                                |
| 1280 × 1024 | SXGA375     | 5:4             | 75.025               | Pillarbox                                                 | Pillarbox                                                |
| 1600 × 1200 | SXGA+       | 4:3             | 59.978               | Pillarbox                                                 | Pillarbox                                                |
| 1600 × 1200 | UXGA_60     | 4:3             | 60                   | Pillarbox                                                 | Pillarbox                                                |
|             |             |                 |                      |                                                           |                                                          |

#### HD and SD signal format compatibility

The following tables list the projectors' high definition (HD) and standard definition (SD) format signal compatibility, which the projector adjusts automatically when you use the aspect ratio commands described in *Adjusting projector settings* on page 14.

| SMART UF7 | '0 projector |
|-----------|--------------|
|-----------|--------------|

| Signal format                    | Aspect ratio | Horizontal<br>frequency (kHz) | Vertical<br>frequency (Hz) | Match Input<br>appearance |
|----------------------------------|--------------|-------------------------------|----------------------------|---------------------------|
| 480i (DVD player)<br>(640 × 480) | 4:3          | 15.73                         | 59.94                      | Full screen               |
| 567i (DVD player)<br>(720 × 576) | 5:4          | 15.63                         | 50                         | Letterbox                 |
| 720p                             | 16:9         | 44.96                         | 59.94                      | Letterbox                 |
| 720p                             | 16:9         | 35                            | 50                         | Letterbox                 |
| 1080i                            | 16:9         | 33.7                          | 59.94                      | Letterbox                 |
| 1080i                            | 16:9         | 28.1                          | 50                         | Letterbox                 |

#### SMART UF70w projector

| Signal format | Aspect<br>ratio | Horizontal<br>frequency<br>(kHz) | Vertical<br>frequency<br>(Hz) | Match Input<br>appearance<br>(16:10 aspect<br>ratio mode) | Match Input<br>appearance<br>(16:9 aspect<br>ratio mode) |
|---------------|-----------------|----------------------------------|-------------------------------|-----------------------------------------------------------|----------------------------------------------------------|
| 480i (525i)   | 4:3             | 15.73                            | 59.94                         | Pillarbox                                                 | Pillarbox                                                |
| 480p (525p)   | 4:3             | 31.47                            | 59.94                         | Pillarbox                                                 | Pillarbox                                                |
| 576i (625i)   | 5:4             | 15.63                            | 50                            | Pillarbox                                                 | Pillarbox                                                |
| 576p (625p)   | 5:4             | 31.25                            | 50                            | Pillarbox                                                 | Pillarbox                                                |
| 720p (750p)   | 16:9            | 45                               | 59.94                         | Letterbox                                                 | Full screen                                              |
| 720p (750p)   | 16:9            | 37.5                             | 50                            | Letterbox                                                 | Full screen                                              |
| 1080i (1125i) | 16:9            | 33.75                            | 59.94                         | Letterbox                                                 | Full screen                                              |
| 1080i (1125i) | 16:9            | 28.13                            | 50                            | Letterbox                                                 | Full screen                                              |
| 1080p (1125p) | 16:9            | 67.5                             | 59.94                         | Letterbox                                                 | Full screen                                              |
| 1080p (1125p) | 16:9            | 56.25                            | 50                            | Letterbox                                                 | Full screen                                              |
|               |                 |                                  |                               |                                                           |                                                          |

Integrating other devices

#### 🔪 ΝΟΤΕ

Your projector is HD Ready. Its native resolution supports a pixel-perfect display of 720p source content. However, because the projector compresses 1080p source content to fit its native resolution, it doesn't support a pixel-perfect display of 1080p source content.

#### Video system signal compatibility

The following tables list the projectors' video system signal compatibility, particularly for signals delivered over S-Video and Composite video connectors, which the projector adjusts automatically when you use the aspect ratio commands described in *Adjusting projector settings* on page 14.

#### 🔪 ΝΟΤΕ

The *16:9* command delivers all video modes with black bands along the top and bottom edges of the screen. The *Match Input* command might deliver video modes with black bands along the top and bottom edges of the screen, depending on the input resolution.

#### SMART UF70 projector

| Video mode | Aspect ratio | Horizontal<br>frequency (kHz) | Vertical<br>frequency (Hz) | Color signal<br>(MHz)   |
|------------|--------------|-------------------------------|----------------------------|-------------------------|
| NTSC       | 4:3          | 15.73                         | 29.96                      | 3.58                    |
| PAL        | 4:3          | 15.62                         | 25                         | 4.43                    |
| SECAM      | 4:3          | 15.62                         | 25                         | 4.25 (f <sub>ob</sub> ) |
|            |              |                               |                            | 4.06 (f <sub>or</sub> ) |

#### SMART UF70w projector

| Video mode | Aspect ratio | Horizontal<br>frequency (kHz) | Vertical<br>frequency (Hz) | Color signal<br>(MHz) |
|------------|--------------|-------------------------------|----------------------------|-----------------------|
| NTSC       | 4:3          | 15.73                         | 59.94                      | 3.58                  |
| PAL        | 4:3          | 15.63                         | 50                         | 4.43                  |
| SECAM      | 4:3          | 15.63                         | 50                         | 4.25 and 4.41         |
| PAL-M      | 4:3          | 15.73                         | 59.94                      | 3.58                  |
| PAL-N      | 4:3          | 15.63                         | 50                         | 3.58                  |
| PAL-60     | 4:3          | 15.73                         | 59.94                      | 4.43                  |
| NTSC 4.43  | 4:3          | 15.73                         | 59.94                      | 4.43                  |
|            |              |                               |                            |                       |

Integrating other devices

# Connecting peripheral sources and outputs

Follow these instructions if you have a peripheral device to connect to your interactive whiteboard system.

#### 📐 NOTES

- Measure the distance between the projector and the peripheral device you want to connect. Make sure each cable has enough slack to be placed safely in your room without presenting a trip hazard.
- Do not disconnect cables from the ECP to connect peripheral devices because you could disconnect controls for your interactive whiteboard.
- Do not connect SBA-L projection audio system speakers to the RCA connector pod. Connect these speakers to the projector connection panel using a dual-channel (left and right) RCA plug-to-3.5 mm phone connector (included with the speakers).
- The composite video connector and associated dual channel audio inputs on the projector and optional RCA connector pod are for input only. These RCA jacks don't provide an output signal.

#### To connect a laptop to a SMART Board 800i6 interactive whiteboard system

- 1. Connect a USB cable from the laptop computer to the ECP.
- 2. Connect a VGA cable from the laptop computer to the VGA connection kit.

#### OR

Connect an HDMI cable from the laptop computer to the projector.

#### 🚺 TIP

Alternatively you can use a DVI-D-to-HDMI cable.

Integrating other devices

#### To connect a DVD/Blu-ray player or similar device

- 1. If you have speakers installed, turn the volume dial on the ECP all the way down to prevent buzzing or popping.
- 2. Press the **Input** button on the ECP or remote control to switch input sources to the peripheral device.
- 3. Restore the volume on the ECP's volume dial.

#### ΝΟΤΕ

HDMI inputs are High Definition Content Protection (HDCP) compliant.

# Chapter 5 Maintaining your interactive whiteboard system

| Maintaining your interactive whiteboard          |    |
|--------------------------------------------------|----|
| Cleaning the projector                           |    |
| Focusing and adjusting the projector image       |    |
| Replacing the projector lamp                     |    |
| Removing and replacing the projector lamp module |    |
| Resetting the lamp hours                         | 40 |
|                                                  |    |

This chapter includes methods for properly cleaning and preventing damage to your SMART Board 800i6 interactive whiteboard system.

## Maintaining your interactive whiteboard

For information on maintaining your interactive whiteboard, see the SMART Board 800 series interactive whiteboard user's guide (smarttech.com/kb/144817).

# Cleaning the projector

#### 🚹 WARNING

Cleaning a wall-mounted projector can result in a fall or injury. Use caution when climbing a ladder, and consider removing the projector from its wall-mounting bracket to clean it.

#### CAUTION

 Never touch the mirror with your hands or a brush, and do not scrub the surface of the mirror with the supplied cleaning cloth. Instead, use the supplied cleaning cloth to clean the mirror with a light touch, and do not put any cleaning solvents on the cloth or the mirror. Do not apply pressure to the projector lens or mirror.

- Before you clean the projector, press the **Power** <sup>(1)</sup> button twice on the ECP or remote control to put the system in Standby mode, and then allow the lamp to cool for at least 30 minutes.
- Do not spray cleaners, solvents or compressed air directly on the projector. Do not use spray cleaners or solvents near any part of the projector because they can damage or stain the unit. Spraying the system could spread a chemical mist on some of the projector's components and lamp, resulting in damage and poor image quality.
- Do not allow liquids or commercial solvents of any kind to flow into the projector base or head.

#### F IMPORTANT

- When cleaning the interactive whiteboard system:
  - Wipe the exterior of the projector with a lint-free cloth.
  - If necessary, use a soft cloth moistened with a mild detergent to clean the projector housing.
- Do not use abrasive cleaners, waxes or solvents.

When cleaning the projector's mirror:

- Use a bellows bulb or air blower bulb (commonly found in audio-visual supply stores) to blow off dust. Never touch the mirror with your bare hands or a brush.
- If wiping the mirror is unavoidable, wear protective gloves and gather the cleaning cloth into a ball. Gently run the cleaning cloth across the mirror like you would a feather duster. Don't apply any pressure to the lens or mirror.

When cleaning the projector's lens:

- Use a bellows bulb or air blower bulb (commonly found in audio-visual supply stores) to blow off dust. Never touch the lens with your bare hands or a brush.
- If wiping the lens is unavoidable, wear protective gloves and gather the cleaning cloth into a ball. Gently run the cleaning cloth across the lens from the center to the edge, using the cleaning cloth like you would a feather duster. Don't apply any pressure to the lens or mirror.

# Focusing and adjusting the projector image

For information on focusing and adjusting the projector image, see *Focusing the image* on page 20 and *Adjusting the image* on page 21.

# Replacing the projector lamp

This section provides instructions for replacing the projector lamp module.

#### Removing and replacing the projector lamp module

Eventually the lamp will dim and a message will appear reminding you to replace it. Make sure you have a replacement lamp module before proceeding with the following instructions.

#### \Lambda WARNING

- See smarttech.com/compliance for the projector's MSDS documents.
- Replace the lamp module when the projector displays its lamp life warning message. If you continue to use the projector after this message appears, the lamp can shatter or burst, scattering glass throughout the projector.
- If the lamp shatters or bursts, leave and then ventilate the area.

Next do the following:

- Avoid touching the glass fragments because they can cause injury.
- Wash your hands thoroughly if you have come into contact with lamp debris.
- Thoroughly clean the area around the projector, and discard any edible items placed in that area because they could be contaminated.
- Call your authorized SMART reseller for instructions. Do not attempt to replace the lamp.
- Replacing the lamp module in a wall-mounted projector can result in a fall or injury. Use caution when climbing a ladder, and consider removing the projector from the wall-mounting bracket to replace the lamp module.
- Uncovering the lamp while the projector is mounted on the wall-mounting bracket can lead to product damage or personal injury from falling pieces of glass if the lamp is broken.

- When replacing the projector lamp module:
  - Put the projector into Standby mode and wait 30 minutes for the lamp to cool completely.
  - Do not remove any screws other than those specified in the lamp replacement instructions.
  - Wear protective eyewear while changing the lamp module. Failure to do so can cause injuries including loss of eyesight if the lamp shatters or bursts.
  - Use only replacement lamp modules approved by SMART Technologies. Contact your authorized SMART reseller for replacement parts.
  - Never replace the lamp module with a previously used lamp module.
  - Always handle the fragile lamp assembly with care to prevent premature lamp failure or exposure to mercury. Use gloves when touching the lamp module. Do not touch the lamp with your fingers.
  - Recycle or dispose of the lamp module as hazardous waste in accordance with local regulations.

You need a Phillips No. 2 screwdriver and a flat screwdriver to complete these procedures.

#### To remove the old lamp module

- 1. Press the **Power** <sup>(1)</sup> button twice on the remote control or the ECP to put the projector into Standby mode.
- 2. Wait at least 30 minutes for the projector to cool down.
- 3. Disconnect the power cable from the projector.
- 4. Use a Phillips screw driver to loosen the two captive screws.

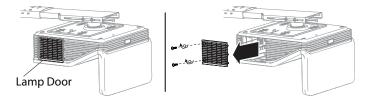

5. Use a Phillips screwdriver to loosen the two captive screws from the bottom of the lamp module and gently remove lamp module.

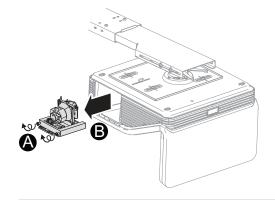

#### 🔪 NOTE

Don't try to remove these screws. Captive screws can't be removed, only loosened.

#### To put the new lamp module into the projector

- 1. Remove the new lamp module from its packaging.
- 2. Carefully place the lamp module into the projector and gently press the power end of the lamp module against the projector to ensure the power plug makes contact with the projector's power receptacle.

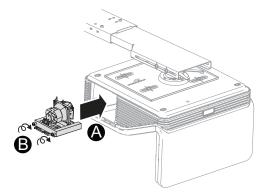

#### NOTE

You should be able to place the lamp module into the projector easily without applying much force.

3. Use the Phillips screwdriver to secure the captive screws.

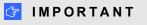

Do not over-tighten the screws.

Maintaining your interactive whiteboard system

- 4. Replace the lamp cover.
- 5. Connect the power cable to the wall outlet.
- 6. Press the **Power** <sup>(1)</sup> button once on the remote control or ECP to confirm that the projector is operating and that the lamp module is correctly installed.
- 7. Put the old lamp module in a secure container, and handle it gently until you recycle it.

#### To finish the projector lamp module installation

- 1. Turn on the projector.
- 2. Adjust the projector image if necessary (see Adjusting the image on page 21).
- 3. Access the service menu to reset the lamp hours (see Resetting the lamp hours below).
- 4. Activate the projector's alert e-mails and lamp warnings if they've been deactivated (see *E-mail alerts* on page 63 and *Control panel* on page 58).

#### Resetting the lamp hours

After you replace the lamp module, you need to access the projector service menu and reset the lamp hours. To prevent accidental errors, only a system administrator should perform this procedure.

#### 🔪 ΝΟΤΕ

Always reset the lamp hours after you replace the lamp, because lamp service reminders are based on the current hours of use.

#### To reset the lamp hours

1. Using the remote control, press the following buttons quickly to access the service menu: **Down**, **Up**, **Up**, **Left**, **Up**.

#### CAUTION

Do not adjust any settings in the service menu other than those listed in this guide. Changing other settings can damage or affect the operation of your projector and may invalidate your warranty.

2. Scroll down to Lamp Hour Reset, and then press OK.

Both Lamp Hour values (Standard and Economy) reset to zero.

#### CAUTION

Do not reset the lamp hours unless you have just replaced the lamp module. Resetting the lamp hours on an old lamp can damage your projector as a result of lamp failure.

#### ΝΟΤΕ

You're unable to reset the Display Hour value because it's the running total of hours the projector has been in use.

3. Press the Menu button on the remote control.

The SMART UF70 Settings menu appears.

4. Select de to confirm that Lamp Hour is reset to zero.

| Before you start                                              | 44 |
|---------------------------------------------------------------|----|
| Locating status lights                                        | 44 |
| Locating serial numbers                                       | 45 |
| Determining your interactive whiteboard system's status       | 46 |
| Resolving interactive whiteboard issues                       | 47 |
| Resolving operation issues                                    |    |
| Resolving connection issues                                   |    |
| Resolving controller module issues                            |    |
| Resolving projector issues                                    | 49 |
| Resolving projector errors                                    | 49 |
| Resolving image issues                                        | 49 |
| Loss of signal                                                | 49 |
| Partial, scrolling or incorrectly displayed image             | 50 |
| Unstable or flickering image                                  | 51 |
| Frozen image                                                  | 52 |
| Your image doesn't fit the interactive whiteboard             | 52 |
| The image from your connected laptop computer isn't projected | 52 |
| Unaligned projected image                                     | 53 |
| Resolving audio issues                                        | 53 |
| Resolving network communication issues                        | 54 |
| Resolving ECP issues                                          | 54 |
| Accessing the service menu                                    | 55 |
| Retrieving your password                                      | 55 |
| Resetting the projector                                       |    |
| Transporting your interactive whiteboard system               | 56 |
|                                                               |    |

This chapter provides basic troubleshooting information for your interactive whiteboard system.

For issues not covered in this chapter, consult the SMART Support website (smarttech.com/support) or contact your authorized SMART reseller (smarttech.com/where).

# Before you start

Before you troubleshoot your interactive whiteboard system or contact SMART Support or your authorized SMART reseller for assistance, you need to do the following:

- · Locate your interactive whiteboard system's status lights
- Locate your interactive whiteboard system's serial numbers

#### Locating status lights

You interactive whiteboard system consists of several components, which have their own status lights:

- Your interactive whiteboard's Ready light is located on the pen tray.
- Your projector's Power U and Service 🗞 lights are located on the bottom of the projector.

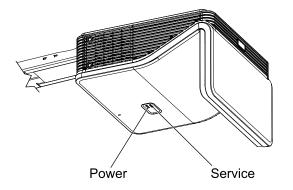

• The ECP's **Power**  $\bigcirc$  button (see *Using the Extended Control Panel (ECP)* on page 23) also functions as a status light.

#### Locating serial numbers

The SMART Board 800 series interactive whiteboard serial number is located on the lower-right edge of your interactive whiteboard's frame. For more information, see the *SMART Board 800 series interactive whiteboard user's guide* (smarttech.com/kb/144817).

The SMART UF70 or SMART UF70w projector serial number is located on the top of the projector.

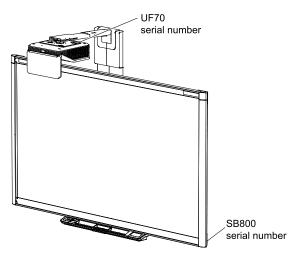

#### TIP

You can also access the projector's serial number through the on-screen menu. For more information, see *Adjusting projector settings* on page 14.

The ECP has its own serial number, which is different from the interactive whiteboard serial number. The ECP serial number is located on the bottom of the ECP.

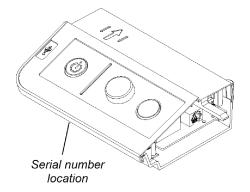

For the locations of serial numbers on other components and accessories, see smarttech.com/support.

# Determining your interactive whiteboard system's status

Use the following table to determine the status of your interactive whiteboard system:

| U<br>Projector<br>Power light | Projector<br>Service light | U<br>ECP light    | Interactive whiteboard | Projected<br>image | Touch and pen control | Status and related<br>troubleshooting                                                                                                    |
|-------------------------------|----------------------------|-------------------|------------------------|--------------------|-----------------------|----------------------------------------------------------------------------------------------------|
| Fower light                   | Service light              |                   | Ready light            |                    |                       |                                                                                                    |
| Normal opera                  | ating statuses             |                   | ·                      |                    | ·                     |                                                                                                    |
| Solid green                   | Off                        | Solid green       | Solid green            | Correct            | Full control          | The system is operating normally.<br>If image or sound issues occur, see<br>the remaining sections of this<br>chapter for troubleshooting<br>information.                                                                                                    |
| Flashing<br>green             | Off                        | Flashing green    | Off                    | None               | None                  | The system is starting up.                                                                                                    |
| Solid amber                   | Off                        | Solid amber       | Off                    | None               | None                  | The system is in Standby mode.                                                                                                    |
| Flashing<br>amber             | Off                        | Flashing<br>amber | Off                    | None               | None                  | The system is entering Standby mode.                                                                                                    |
| Solid green                   | Off                        | Solid green       | Solid amber            | N/A                | None                  | The interactive whiteboard's<br>controller module is starting up.<br>If this process takes longer than 10<br>seconds, see <i>Resolving controller</i><br><i>module issues</i> on page 48.                                                                                                   |
| Solid green                   | Off                        | Solid green       | Flashing<br>amber      | N/A                | N/A                   | The interactive whiteboard's<br>controller module is ready to receive<br>a firmware update or is applying a<br>firmware update.<br>If the Ready light flashes amber but<br>no firmware update appears on the<br>screen, see <i>Resolving controller</i><br><i>module issues</i> on page 48. |
| Error statuse                 | s                          |                   |                        |                    |                       |                                                                                                    |
| Solid green                   | Off                        | Solid green       | Solid green            | Incorrect          | Full control          | There's an issue with the projected image.<br>See <i>Resolving image issues</i> on page 49.                                                                                                    |
| Solid green                   | Off                        | Solid green       | Solid green            | Correct            | None                  | There's an issue with the interactive whiteboard.<br>See <i>Resolving operation issues</i> on the next page.                                                                                                    |
| Solid green                   | Off                        | Solid green       | Flashing<br>green      | Correct            | Touch only            | SMART Product Drivers isn't<br>installed or running correctly on the<br>connected computer.                                                                                                    |
| Solid green                   | Off                        | Solid green       | Off<br>OR<br>Solid red | N/A                | None                  | There's an issue with the connections between the interactive whiteboard and the other components of the system. See <i>Resolving connection issues</i> on page 48.                                                                                                    |

Troubleshooting your interactive whiteboard system

| U<br>Projector<br>Power light | Projector<br>Service light | L<br>ECP light | Interactive<br>whiteboard<br>Ready light | Projected<br>image | Touch and<br>pen control | Status and related<br>troubleshooting                                                                                                    |
|-------------------------------|----------------------------|----------------|------------------------------------------|--------------------|--------------------------|----------------------------------------------------------------------------------------------------|
| Solid green                   | Off                        | Off            | Off<br>OR<br>Solid red                   | N/A                | N/A                      | The ECP isn't receiving power.<br>See <i>Resolving ECP issues</i> on page 54.                                                                                 |
| Solid amber                   | Flashing red               | N/A            | N/A                                      | None               | N/A                      | There's an issue with the projector<br>lamp.<br>See <i>Resolving projector errors</i> on<br>page 49.                                                          |
| Off                           | Flashing red               | N/A            | Off                                      | None               | None                     | The projector's operating<br>temperature has been exceeded.<br>See <i>Resolving projector errors</i> on<br>page 49.                                           |
| Off                           | Solid red                  | N/A            | N/A                                      | None               | N/A                      | There's an issue with the projector's fan or color wheel.<br>See <i>Resolving projector errors</i> on page 49.                                                |
| Off                           | Off                        | Off            | Off                                      | None               | None                     | The projector power cable isn't<br>properly connected.<br>OR<br>There's an issue with the mains<br>power supply (for example, the<br>circuit breaker is off). |

# Resolving interactive whiteboard issues

This section includes information on resolving issues with your interactive whiteboard.

For information not covered in this section, see the *SMART Board 800 series interactive whiteboard user's guide* (smarttech.com/kb/144817).

#### **Resolving operation issues**

- Confirm that the camera system cable is connected to the back of the pen tray.
- Perform the calibration procedure documented in the SMART Board 800 series interactive whiteboard user's guide (smarttech.com/kb/144817).
- If necessary, complete additional troubleshooting with the guidance of SMART Support using SMART Board Diagnostics.

To resolve operation issues, complete the following tasks:

- Confirm that the camera system cable is connected to the back of the pen tray.
- Perform the calibration procedure documented in the SMART Board 800 series interactive whiteboard user's guide (smarttech.com/kb/144817).

Troubleshooting your interactive whiteboard system

• Reset the interactive whiteboard system. If necessary, complete additional troubleshooting with the guidance of SMART Support using SMART Board Diagnostics.

#### **Resolving connection issues**

To resolve connection issues, complete the following tasks:

- Confirm that the ECP cable harness's 4-pin power mini-DIN connector is properly connected to the **DC 5V 2A** connector on the projector.
- Confirm that the ECP cable harness's DB9M RS-232 connector is properly connected to the **Control** connector on the projector.
- Confirm that the USB cable, which is located on the underside of the pen tray, is properly connected from the interactive whiteboard to the ECP.
- Confirm that the USB cable is properly connected from a fully functional USB port on the computer to the correct USB port on the ECP.
- Confirm that the projector's on-screen menu option for the USB source is set to associate the USB port on the ECP with the correct video source on the projector.
- If necessary, complete additional troubleshooting on any devices between the USB connection from the computer to the interactive whiteboard system, including any USB hubs and extension cables.

#### 📐 NOTES

- If you're using the CAT 5 USB extender, see Troubleshooting tips for the CAT 5 USB extender for SMART Board 800 series interactive whiteboards (smarttech.com/kb/147499).
- Computers connected to the ECP override computers connected to the CAT 5 USB extender. If you connect two computers to the ECP, any computer connected to the CAT 5 USB extender doesn't have a data connection to the interactive whiteboard.
- Confirm that the USB cable is properly connected from a fully functional USB receptacle on the computer to the interactive whiteboard.

#### Resolving controller module issues

If the controller module takes longer than 10 seconds to start up, disconnect the interactive whiteboard's power cable, wait 10 seconds, and then reconnect it.

If the issue persists, update the firmware as documented in the SMART Board 800 series interactive whiteboard user's guide (smarttech.com/kb/144817).

If the Ready light indicates that a firmware update is in progress but no update is actually taking place, disconnect the interactive whiteboard's power cable, wait 10 seconds, and then reconnect it.

# **Resolving projector issues**

#### **Resolving projector errors**

#### **Resolving image issues**

To resolve common image issues, complete the following tasks:

- Ensure the computer or other video source is on and set to display a resolution and refresh rate supported by the projector (see *Video format compatibility* on page 27).
- Ensure the video source is properly connected to the projector.
- Press the Input Select button on the remote control or ECP to switch to the correct video source.

If these tasks don't resolve the issue, refer to the following sections for additional troubleshooting information.

#### Loss of signal

If a video source signal is not detected, out of range of the projector's support video modes or the signal is being switched to a different device or input, the projector doesn't show a source signal and instead displays the SMART logo on a blue screen.

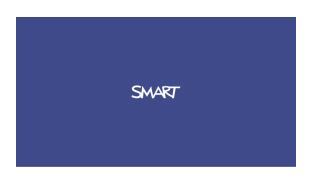

Troubleshooting your interactive whiteboard system

#### To resolve signal loss issues

- 1. Wait approximately 45 seconds for the image to synchronize. Some video signals require a longer synchronization period, cycling back through inputs to the one you want also help image synchronization.
- 2. If the image doesn't synchronize, check the cable connections to the projector and the ECP.
- 3. Ensure that the image signal is compatible with the projector (see *Video format compatibility* on page 27).
- 4. If there are any extension cables, switch boxes, connection wall plates or other devices in the video connection from the computer to the projector, temporarily remove them to ensure they are not causing the video signal loss.
- 5. If your projector still doesn't show a source signal, contact your authorized SMART reseller.

#### Partial, scrolling or incorrectly displayed image

#### 🔪 ΝΟΤΕ

This procedure may vary depending on your version of Windows operating system or Mac OS X operating system software and your system preferences. The following procedures apply to Windows 7 operating systems and Mac OS X 10.8 operating system software.

To resolve a partial, scrolling or incorrectly displayed image on your Windows computer

- 1. Select Start > Control Panel.
- 2. Click **Display**, and then select **Adjust resolution**.
- Verify that your display resolution setting is 1024 × 768 (SMART UF70 projector), 1280 × 800 (SMART UF70w projector in 16:10 aspect ratio mode) or 1280 × 720 (SMART UF70w projector in 16:9 aspect ratio mode).
- 4. Click Advanced settings, and then click the Monitor tab.
- 5. Verify that the screen refresh rate is 60 Hz.

To resolve a partial, scrolling or incorrectly displayed image on your Mac computer

1. Select Apple Menu > System Preferences.

The System Preferences dialog box appears.

- 2. Click Displays.
- 3. Verify that your display resolution setting is 1280 × 800 (WXGA).
- 4. Verify that the screen refresh rate is 60 Hz.

#### Unstable or flickering image

If the projector's image is unstable or flickering, you could have different frequency or tracking settings on your input source than on your projector.

#### 👉 IMPORTANT

Write down your setting values before adjusting any of the settings in the following procedure.

#### To resolve your unstable or flickering image

- 1. Check the display mode of your computer's graphics card. Make sure it matches one of the projector's compatible signal formats (see *Video format compatibility* on page 27). Refer to your computer's manual for more information.
- 2. Configure the display mode of your computer's graphics card to make it compatible with the projector. Refer to your computer's manual for more information.
- 3. Adjust the frequency, tracking, H-position and V-position settings in the on-screen menu. See *Adjusting projector settings* on page 14.

4. Optionally, reset the projector as described in *Resetting the projector* on page 56 to adjust the frequency and tracking to their original values.

👉 IMPORTANT

This action resets all values to their defaults.

#### Frozen image

If your projector has a frozen image, perform the following procedure.

#### To resolve a frozen image

- 1. Ensure that the Hide Display feature is off.
- 2. Press the **Hide** button on the projector's remote control to hide or show the display.
- 3. Ensure that your source device, such as your DVD player or computer, isn't malfunctioning.
- 4. Put the projector into Standby mode, and then wait 30 minutes for it to cool down.
- 5. Disconnect the power cable from the power outlet, and then wait at least 60 seconds.
- 6. Connect the power cable, and then turn on the projector.
- 7. If the previous steps don't resolve the issue, contact your authorized SMART reseller.

#### Your image doesn't fit the interactive whiteboard

If you're using a SMART UF70w projector with a wide screen interactive whiteboard, verify that you're using the correct aspect ratio mode for the interactive whiteboard:

| Interactive whiteboard                 | Aspect ratio mode |
|----------------------------------------|-------------------|
| SMART Board 885 interactive whiteboard | 16:10             |

You can set the aspect ratio mode using the Native DLP Resolution setting in the Projector Functions menu (see *Adjusting projector settings* on page 14).

#### The image from your connected laptop computer isn't projected

Laptop computer settings can interfere with projector operations.

Some laptop computers deactivate their screens when you connect a secondary display device. Refer to your computer's manual for details on reactivating the computer's display screen.

#### Unaligned projected image

Alignment errors occur when the projected image isn't perpendicular to the screen. Alignment errors can occur when you mount your interactive whiteboard system on an uneven surface or a wall that has obstructions, or if you swivel the projector too far from the vertical center of your interactive whiteboard.

Adjust the projected image. See the included *SMART Board 800i6 interactive whiteboard system installation guide* (smarttech.com/kb/170TBA) and *Adjusting the image* on page 21.

The projector image can slip if the projector is moved often or installed in a location prone to vibration, such as next to a heavy door. Follow these precautions to help prevent the image from becoming misaligned:

- Make sure that the installation wall is plumb and square and doesn't move or vibrate excessively.
- Make sure that there are no obstructions behind the projector's wall-mounting bracket, and that the bracket is firmly secured to the wall according to the installation instructions.
- Adjust the projected image. See the included SMART Board 800i6 interactive whiteboard system installation guide (smarttech.com/kb/170TBA) and Adjusting the image on page 21.

#### **Resolving audio issues**

The projector does have integrated speakers, you can connect an external audio system to the audio output connector in the projector's connection panel such as the SMART SBA-L projection audio system (smarttech.com\kb\142552)

If no sound is coming from your external audio system, perform the following procedure.

#### ΝΟΤΕ

You might need to configure your computer to pass audio through HDMI if it isn't configured automatically.

#### To resolve audio issues

- 1. Ensure that the speakers' or audio system's cables are properly connected to the audio output plug on the projector's connection panel.
- 2. Press the Mute button on the projector's remote control, and if Audio Mute is on, turn it off.
- 3. Check the ECP's volume knob or use the projector's remote control to ensure that the volume isn't at the lowest setting.

- 4. Ensure that your speaker or audio system is on and that the volume is turned up.
- 5. Check that your source input, such as your computer or video device, isn't malfunctioning. Ensure that its audio output is on and that the volume isn't set to the lowest position.

#### 🔪 ΝΟΤΕ

You must display the source input's video to play its audio through the connected speakers or audio system.

6. If the previous steps don't resolve the issue, contact your authorized SMART reseller.

#### Resolving network communication issues

If you don't have network access, perform the following procedure to troubleshoot your system.

#### To resolve network communication issues

- 1. Ensure that your network cable is properly connected to the RJ45 connection on the projector's connection panel. There are two RJ45 ports one is for the network and one is for projector 2, ensure that you have the network cable plugged into the correct one.
- Ensure that the LAN warning light on the projector is green. To activate the projector's network features, use the "vgaoutnetenable=on" RS-232 command (see *Projector programming commands* on page 69) or enable the **Network and VGA Out** setting (see *Adjusting projector settings* on page 14). The network features on the projector don't work until you complete one of these tasks.
- 3. Press the **Menu** button, and then select the **Network Settings** menu to check the IP address. See *Adjusting projector settings* on page 14 for a description of the IP address field. Enter this IP address into your browser or SNMP agent.
- 4. If you still don't have network access, contact your network administrator. If your administrator is unable to resolve the issue, contact your authorized SMART reseller.

# **Resolving ECP issues**

If the ECP isn't receiving power, complete the following tasks:

- Confirm that the ECP cable harness's 11-pin connector is properly connected to the ECP.
- Confirm that the ECP cable harness's 7-pin min-DIN connector is properly connected to the ECP connector on the projector.

# Accessing the service menu

#### CAUTION

- To prevent tampering or unintentional changes, only system administrators should access the service menu. Do not share the service menu access code with casual users of your interactive whiteboard system.
- Do not adjust any settings in the service menu other than those listed in this guide. Changing other settings can damage or affect the operation of your projector and may invalidate your warranty.

#### Retrieving your password

If you forget the projector's password, you can retrieve it by accessing the projector service menu directly from the projector or from the password settings menu on your projector's web page (see *Password settings* on page 64).

#### To retrieve your password from the service menu

- 1. Using the remote control, press the following buttons quickly to access the service menu: **Down**, **Up**, **Up**, **Left**, **Up**.
- 2. Scroll to Password Get, and then press Enter on the remote control.

The password appears on the screen.

- 3. Write down the password.
- 4. Scroll to Exit, and then press Enter on the remote control to exit the projector service menu.

#### Resetting the projector

At some point during troubleshooting, you might need to reset all projector settings.

#### 👉 IMPORTANT

This action is irreversible.

#### To reset all projector settings

- 1. Using the remote control, press the following buttons quickly to access the service menu: **Down**, **Up**, **Up**, **Left**, **Up**.
- 2. Scroll to Factory Reset, and then press Enter on the remote control.
- 3. Scroll to Exit, and then press Enter on the remote control to exit the projector service menu.

## Transporting your interactive whiteboard system

Save your original SMART Board interactive whiteboard packaging so that it's available if you need to transport your interactive whiteboard system. When required, repack it with all of the original packaging. This packaging was designed to provide optimal shock and vibration protection. If you no longer have your original packaging, purchase the same packaging directly from your authorized SMART reseller.

If you prefer to use your own packaging materials, make sure you adequately protect your unit. Make sure that the projector lens and mirror are protected against any physical contact or pressure which may damage the projector's optics. Ship your interactive whiteboard in an upright position to deter shippers from placing heavy objects on it.

# Appendix A Remotely managing your system through a network interface

| Web page management                       |    |
|-------------------------------------------|----|
| Accessing web page management             |    |
| Home                                      |    |
| Control panel                             |    |
| Control panel II                          | 62 |
| USB Control settings                      |    |
| Network settings                          | 62 |
| E-mail alerts                             | 63 |
| Password settings                         | 64 |
| Simple Network Management Protocol (SNMP) |    |

This chapter includes detailed instructions on how to remotely manage your SMART Board 800i6 interactive whiteboard system settings through a network interface.

## Web page management

You can access advanced setup features via the projector's web page. This web page enables you to manage the projector from a remote location using any computer connected to your intranet.

#### 🔪 ΝΟΤΕ

To access the web page, your browser must support JavaScript. Most commonly used browsers like Internet Explorer® and Firefox® support JavaScript.

Remotely managing your system through a network interface

#### Accessing web page management

Before you can access the web page, connect your projector to the network, and then enable the projector's network functions using the projector's menu. An IP address appears on the on-screen display.

#### To use the management web page

- 1. Start your Internet browser.
- 2. Type the IP address in the address line field, and then press ENTER.

The SMART UF70 Projector Settings window appears.

- 3. Select the menu options in the left pane to access the settings on each page.
- 4. Modify settings using your computer's mouse and keyboard, and then click **Submit** or another action button next to each setting you change.

#### Home

The Home menu page displays basic projector information and enables you to select the on-screen display language.

#### 🔪 ΝΟΤΕ

You can view basic projector information but you're unable to change it (with the exception of the on-screen display language) from the Home menu page.

| Submenu setting       | Description                            |
|-----------------------|----------------------------------------|
| Language              | Displays language options              |
| Projector Information | Displays current projector information |

#### **Control panel**

This menu enables you to manage the projector audio and video status, alerts and appearances using an Internet browser.

| Submenu setting | Description                                                                                                    |
|-----------------|----------------------------------------------------------------------------------------------------|
| Power           | Turns the projector on or puts it into Standby mode.<br>Select the <b>Power ON</b> or <b>Power OFF</b> button. |

Remotely managing your system through a network interface

| Submenu setting                   | Description                                                                                                    |
|-----------------------------------|----------------------------------------------------------------------------------------------------|
| Restore All Projector<br>Defaults | Returns projector settings to default values or refreshes the current settings. Select <b>Submit</b> or <b>Refresh</b> .                                                                                                    |
|                                   | IMPORTANT                                                                                                    |
|                                   | The <b>Submit</b> option is irreversible and resets all values.                                                                                                    |
| Volume                            | Adjusts the projector's volume from -20 to 20.                                                                                                    |
| Mute                              | Turns on or turns off the mute settings. Select <b>On</b> to mute the projector's sound and <b>Off</b> to turn off mute.                                                                                                    |
| Volume Control                    | Enables volume control on the on-screen display. Select <b>On</b> to enable projector volume adjustment and select <b>Off</b> to disable projector volume adjustment.                                                                                            |
| Closed Captioning                 | Turns on or turns off the closed captioning feature.                                                                                                    |
| Language                          | Sets the closed captioning language to <b>CC1</b> or <b>CC2</b> .<br>Typically, <b>CC1</b> displays U.S. English subtitles, while <b>CC2</b> displays<br>other regional languages, such as French or Spanish, depending on<br>television channel or media setup. |
| Display Mode                      | Adjusts the display output to SMART Presentation, Bright Room,<br>Dark Room, sRGB and User modes so you can project images from<br>various sources with consistent color performance:<br>• SMART Presentation is recommended for color fidelity.                 |
|                                   | • Bright Room and Dark Room are recommended for locations with those conditions.                                                                                                    |
|                                   | sRGB provides standardized accurate color.                                                                                                    |
|                                   | • User enables you to apply your own settings.                                                                                                    |
| Brightness                        | Adjusts projector brightness from 0 to 100.                                                                                                    |
| Contrast                          | Adjusts the difference between the lightest and darkest parts of the image from 0 to 100.                                                                                                    |
| Frequency                         | Adjusts the display data frequency of the projected image from<br>-5 to 5 to match the frequency of your computer's graphics card.                                                                                                    |
| Tracking                          | Synchronizes your projector's display timing with your computer's graphics card from 0 to 31.                                                                                                    |
| Sharpness                         | Adjusts the projected image's sharpness from 0 to 31.                                                                                                    |
| White Peaking                     | Adjusts the image color brightness from 0 to 10 while providing more vibrant white shades. A value closer to 0 creates a natural image and a value closer to 10 enhances brightness.                                                                             |
| Degamma                           | Adjusts the color performance of the display from 0 to 3.                                                                                                    |

Remotely managing your system through a network interface

| Submenu setting        | Description                                                                                                    |
|------------------------|----------------------------------------------------------------------------------------------------|
| Color                  | Adjusts the Red, Green, Blue, Cyan, Magenta and Yellow colors on<br>the projector from 0 to 100 to provide custom color and luminance<br>output. Each color has a default value of 100. Adjustments to the<br>color settings register to the User mode.                 |
| Auto Signal Detect     | Enables or disables signal searching of input connectors.                                                                                                    |
|                        | <ul> <li>Select <b>On</b> to have the projector continuously switch inputs until<br/>it finds an active video source.</li> </ul>                                                                                                    |
|                        | <ul> <li>Select Off to maintain signal detection in one input.</li> </ul>                                                                                                    |
| Lamp Reminder          | Select <b>On</b> to show or <b>Off</b> to hide the lamp replacement reminder when it appears. This reminder appears 100 hours before the recommended lamp replacement.                                                                                                  |
| Lamp Mode              | Adjusts lamp brightness to <b>Standard</b> or <b>Economy</b> . <b>Standard</b> displays a high-quality, bright image. <b>Economy</b> increases the lamp life by decreasing the brightness of the image.                                                                 |
| Auto Power Off         | Sets the length of the auto power off countdown timer between 1 and 240 minutes. The timer begins to count down when the projector no longer receives a video signal. The timer finishes when the projector enters Standby mode. Select <b>0</b> to turn off the timer. |
| Zoom                   | Adjusts the zoom to the center of the image in or out from 0 to 30.                                                                                                    |
| H-position (RGB input) | Moves the horizontal position of the source video left or right from 0 to 100 (relative to the projected image).                                                                                                    |
|                        | 📉 NOTE                                                                                                    |
|                        | This is useful in situations where the source video is cut off.                                                                                                    |
| V-position (RGB input) | Moves the vertical position of the source video up or down from -5 to 5 (relative to the projected image).                                                                                                    |
|                        | 📉 NOTE                                                                                                    |
|                        | This is useful in situations where the source video is cut off.                                                                                                    |

Remotely managing your system through a network interface

| Submenu setting | Description                                                                                                    |
|-----------------|----------------------------------------------------------------------------------------------------|
| Aspect Ratio    | Adjusts the image output to Fill Screen, Match Input or 16:9.                                                                                                    |
|                 | <ul> <li>Fill Screen produces an image that fills the entire screen by<br/>stretching and scaling.</li> </ul>                                                                                                    |
|                 | <ul> <li>Match Input matches the projector's aspect ratio to the input's aspect ratio. As a result, black bands might appear along the top and bottom edges of the screen horizontally (letterbox format) or along the left and right edges of the screen vertically (pillarbox format).</li> <li>16:9 changes the output to 16:9 by letterboxing the image, which</li> </ul> |
|                 | is recommended for use with HDTV and DVDs enhanced for wide-screen television.                                                                                                    |
|                 | NOTE                                                                                                    |
|                 | See <i>Video format compatibility</i> on page 27 for appearance descriptions in each mode.                                                                                                    |
| Startup Screen  | Sets the type of startup screen to <b>SMART</b> or <b>User</b> . The <b>SMART</b> screen is the default SMART logo on a blue background. The <b>User</b> screen uses the saved picture from the Capture User Startup Screen function.                                                                                                    |
| Video Mute      | Turns the video mute setting on or off. Select <b>On</b> to hide the display and <b>Off</b> to show it again.                                                                                                    |
| High Speed Fan  | Adjusts the speed of the projector's fan. Select High or Normal.                                                                                                    |
|                 | NOTE                                                                                                    |
|                 | Use the High setting when the projector's temperature is high or the altitude is above 6000' (1800 m).                                                                                                    |
| Projector Mode  | Adjusts the projection mode to Front, Ceiling, Rear or Rear Ceiling.                                                                                                    |
|                 | 👉 IMPORTANT                                                                                                    |
|                 | SMART recommends that you never change this setting from the <b>Ceiling</b> projection mode.                                                                                                    |
| Source          | Adjusts the input source to VGA-1, VGA-2, Composite, S-Video or HDMI.                                                                                                    |
| VGA1            | Assigns an alternative name to your VGA 1 input, which appears when you select the VGA 1 input.                                                                                                    |
| VGA2            | Assigns an alternative name to your VGA 2 input, which appears when you select the VGA 2 input.                                                                                                    |
| Composite       | Assigns an alternative name to your Composite video input, which appears when you select the Composite video input.                                                                                                    |

Remotely managing your system through a network interface

| Submenu setting                  | Description                                                                                                    |
|----------------------------------|----------------------------------------------------------------------------------------------------|
| HDMI                             | Assigns an alternative name to your HDMI input, which appears when you select the HDMI input.                                |
| Emergency Alert                  | Turns the on-screen alert broadcast message on or off. When enabled, this message displays over the current projected image. |
| Alarm Message / Alert<br>Message | Displays an on-screen emergency notification message (maximum 60 characters).                                                |

### Control panel II

#### **USB** Control settings

This menu allows you to associate a video source with a USB receptacle on the ECP.

| Submenu setting | Description                                                                                                    |
|-----------------|----------------------------------------------------------------------------------------------------|
| USB1 Source     | Enables touch for the selected video source (VGA, HDMI1, HDMI2 or <b>Disabled</b> ) by associating the video source with the room computer USB receptacle (USB1) on the ECP. |
| USB2 Source     | Enables touch for the selected video source (VGA, HDMI1, HDMI2 or <b>Disabled</b> ) by associating the video source with the laptop USB receptacle (USB2) on the ECP.        |

#### Network settings

This menu allows you to use or not use Dynamic Host Control Protocol (DHCP) and to set the network-related addresses and names when DHCP is not used.

| Submenu setting | Description                                                                                                    |
|-----------------|----------------------------------------------------------------------------------------------------|
| DHCP            | <ul> <li>Determines if the projector's IP address and other network settings are dynamically assigned by a DHCP server or manually set.</li> <li>On allows the network's DHCP server to assign a dynamic IP address to the projector.</li> </ul> |
|                 | <ul> <li>Off allows you to manually set the projector's IP address and<br/>other network settings.</li> </ul>                                                                                                    |
| IP Address      | Displays or allows you to set the projector's IP address in values between 0.0.0.0 and 255.255.255.255.                                                                                                    |
| Subnet Mask     | Displays or allows you to set the projector's subnet mask number in values between 0.0.0.0 and 255.255.255.255.                                                                                                    |
| Gateway         | Displays or allows you to set the projector's default network gateway in values between 0.0.0.0 and 255.255.255.255.                                                                                                    |

#### APPENDIX A

Remotely managing your system through a network interface

| Submenu setting          | Description                                                                                                    |  |  |
|--------------------------|----------------------------------------------------------------------------------------------------|--|--|
| DNS                      | Displays or allows you to set the projector's IP address for your network's primary domain name server in values between 0.0.0.0 an 255.255.255.255.                                                                                                    |  |  |
| Group Name               | Displays or allows you to set the projector's workgroup name (maximum 12 characters).                                                                                                    |  |  |
| Projector Name           | Displays or allows you to set the projector's name (maximum 12 characters).                                                                                                    |  |  |
| Location                 | Displays or allows you to set the projector's location (maximum 16 characters).                                                                                                    |  |  |
| Contact                  | Displays or allows you to set the contact name or number for projector support (maximum 16 characters).                                                                                                    |  |  |
| SNMP                     | Turns the Simple Network Management Protocol (SNMP) agent on off.                                                                                                    |  |  |
| Read-Only Community      | Sets a password that is required for each SNMP get request to the device.                                                                                                    |  |  |
|                          | NOTE                                                                                                    |  |  |
|                          | The default for Read-Only Community is public.                                                                                                    |  |  |
| Read/Write Community     | Sets a password that is required for each SNMP set request to the device.                                                                                                    |  |  |
|                          | NOTE                                                                                                    |  |  |
|                          | The default for Read/Write Community is private.                                                                                                    |  |  |
| Trap Destination Address | Displays or allows you to set the IP address of the network's SNMP<br>TRAP manager in values between 0.0.0 and 255.255.255.255. The<br>trap destination address is the IP address of the computer assigned<br>to handle unsolicited data generated by SNMP TRAP events<br>generated by the projector, such as power state changes, projector<br>failure modes, a lamp needing to be replaced or other issues. |  |  |

### E-mail alerts

This menu enables you to enter your preferred address for receiving e-mail alerts and adjust related settings.

| Submenu setting | Description                                                                               |  |
|-----------------|-------------------------------------------------------------------------------------------|--|
| E-mail Alert    | Selects <b>Enable</b> to turn on or <b>Disable</b> to turn off the E-mail Alert function. |  |
| То              | Displays or allows you to set the e-mail address of the e-mail alert recipient.           |  |

#### APPENDIX A

Remotely managing your system through a network interface

| Submenu setting      | Description                                                                                                    |  |
|----------------------|----------------------------------------------------------------------------------------------------|--|
| CC                   | Displays or allows you to set the e-mail address of the e-mail alert<br>"copy to" recipient.                                                                                                    |  |
| From                 | Displays or allows you to set the e-mail address of the user who sends the e-mail alert.                                                                                                    |  |
| Subject              | Displays or allows you to set the e-mail alert subject.                                                                                                    |  |
| Outgoing SMTP server | Displays or allows you to set the Simple Mail Transfer Protocol (SMTP) server that you use on your network.                                                                                                    |  |
| Username             | Displays or allows you to set the SMTP server user name.                                                                                                    |  |
| Password             | Displays or allows you to set the SMTP server password.                                                                                                    |  |
| Alert Condition      | Sends e-mail alerts whenever Lamp Warning, Low Lamp Life,<br>Temperature Warning and Fan Lock conditions occur. Select the<br>settings you want, and then click Submit.                                                             |  |
|                      | NOTE                                                                                                    |  |
|                      | The projector sends an alert e-mail (SMART Alert) to your e-mail address. Click <b>E-mail Alert Test</b> to confirm that your e-mail address and SMTP server settings are correct by sending a test e-mail (SMART Alert-Test Mail). |  |
|                      | If the settings are not correct, the e-mail alert messages aren't sent<br>or received successfully and no warning or notification message<br>are available to advise of this state.                                                 |  |

#### **Password settings**

This menu provides a security function that allows an administrator to manage projector use and enable the Administrator Password function.

| Submenu setting | Description                                                                                                    |  |
|-----------------|----------------------------------------------------------------------------------------------------|--|
| Password        | When the password function is enabled, the administrator password is required to access Web Management. Select <b>Disable</b> to allow remote web management of the projector without requiring a password. |  |

### 📉 NOTES

- The first time you enable the password settings, the default password value is four numbers, for example, 1234.
- The maximum allowable password length is four numbers or letters.

Remotely managing your system through a network interface

• If you forget the projector password, refer to *Accessing the service menu* on page 55 to set the projector setting to factory defaults.

## Simple Network Management Protocol (SNMP)

Your projector supports a list of SNMP commands as described in the management information base (MIB) file. You can download this file by browsing to smarttech.com/software and clicking the MIB files link in the *Hardware* section for the SMART UF70 projector.

The SNMP agent in your projector supports SNMP version 1 or 2. Upload the MIB file to your SNMP management system application, and then use it as described in your application's user guide.

## Appendix B Remotely managing your system through an RS-232 serial interface

| Connecting your room control system to the ECP |    |
|------------------------------------------------|----|
| Serial interface settings                      |    |
| Projector programming commands                 | 69 |
| Projector power state controls                 |    |
| Command\response definitions                   | 69 |
| Field definitions                              | 70 |
| Source Application Selection                   |    |
| Command\response definitions                   | 70 |
| Field definitions                              | 71 |
| Video Control                                  | 72 |
| Command\response definitions                   | 73 |
| Field definitions                              | 74 |
| Audio Control                                  |    |
| Command/response definitions                   |    |
| Field definitions                              | 79 |
| Command/response definitions                   | 81 |
| Field definitions                              | 81 |
| Command/response definitions                   | 83 |
| Field definitions                              |    |
| Command/response definitions                   |    |
| Field Definitions                              | 91 |
| Command/response definitions                   |    |
| Field definitions                              |    |
| Command/response definitions                   |    |
|                                                |    |

This appendix includes detailed instructions on how to set up your computer or room control system to remotely manage your SMART Board 800i6 interactive whiteboard system settings through an RS-232 serial interface.

Remotely managing your system through an RS-232 serial interface

## Connecting your room control system to the ECP

By connecting a computer or room control system to the 4-pin connector on the ECP, you can select video inputs, start up or shut down your interactive whiteboard system and request information such as projector lamp use, current settings and network addresses.

#### 🔪 ΝΟΤΕ

On projectors with the RS-232 connector labeled **Control 9v** (rather than **Control**), pin 1 functions as a +9V DC power source only for use with older model ECPs such as the ones shipped with SMART UF55 projectors.

### Serial interface settings

The serial interface of the projector acts as a Data Communications Equipment (DCE) device and its settings can't be configured. You must configure your computer's serial communication program (such as Microsoft® HyperTerminal) or your room control system's serial communication settings with the following values:

| Setting      | Value     |  |
|--------------|-----------|--|
| Data Rate    | 19.2 kbps |  |
| Data Bits    | 8         |  |
| Parity       | None      |  |
| Stop Bits    | 1         |  |
| Flow Control | None      |  |

#### 📐 NOTES

- Asynchronous mode is disabled by default in the projector.
- All commands should be in ASCII format. Terminate all commands with a carriage return.
- All responses from the projector are terminated with a command prompt. Wait until you receive the command prompt indicating that the system is ready for another command before you proceed.
- The room control feature of the projector is always on.

#### To configure your computer's serial interface

- 1. Turn on your computer, and then start your serial communications program or terminal emulation program.
- 2. Connect your computer to the serial connection cable you previously connected to the ECP.

Remotely managing your system through an RS-232 serial interface

3. Configure your serial interface settings using the values from the table in the previous section, and then press ENTER.

An "invalid cmd= ? for help" message appears, and the > character appears as a command prompt on the following line.

ΝΟΤΕ

If no message or an error message appears, your serial interface configuration isn't correct. Repeat step 3.

4. Type commands to configure your settings.

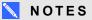

- To see a list of commands available in the current operating mode, type ? and then press ENTER.
- If you're using a terminal emulation program, turn on your program's local echo setting to see characters as you type them.

## **Projector programming commands**

This section documents the projector programming commands and responses.

#### Projector power state controls

Device on/off and related controls.

#### Command\response definitions

| Command          | Response                 | Responds when powered off |
|------------------|--------------------------|---------------------------|
| on               | powerstate=[power state] | yes                       |
| off [off option] | powerstate=[power state] | yes                       |
| get powerstate   | powerstate=[power state] | yes                       |

Remotely managing your system through an RS-232 serial interface

| Field            | Possible values                                                                                                    | Description                                                                                                    |
|------------------|----------------------------------------------------------------------------------------------------|----------------------------------------------------------------------------------------------------|
| off option • now | This is an optional field and can simply be<br>skipped. When specified, it forces the device to<br>shutdown – a user cannot cancel the process. If<br>'now' is not specified, the 'off' command should<br>cause a dialog to be displayed on the projector<br>with a countdown. A second `off` must be sent<br>before the countdown has expired to actually<br>turn the unit off. If the countdown expires without<br>an additional 'off' command, the projector does<br>not turn off. |                                                                                                    |
|                  |                                                                                                    | NOTE                                                                                                    |
|                  |                                                                                                    | This should be considered another projector<br>state and when the countdown is completed<br>an asynchronous response should indicate the<br>projector has returned to the 'on' state. |
|                  |                                                                                                    | When powered down, this command should be accepted but will not do anything except return the power state.                                                                            |
| powerstate       | <ul> <li>powering</li> <li>on</li> <li>cooling</li> <li>confirm off</li> <li>idle</li> </ul>                                                                                                    | The device's current power state. Different devices have different potential power states. These power states should match the power states found in the UF70 and UF70w projector.    |

#### **Field definitions**

### Source Application Selection

Switches amongst different input sources and embedded applications, if any. Also controls the USB switch for these given sources.

| Command                 | Response                             | Responds when powered off |
|-------------------------|--------------------------------------|---------------------------|
| set input [target]      | input=[current]                      | no                        |
| get input               | input=[current]                      | yes                       |
| get videoinputs         | videoinputs=[current<br>videoinputs] | yes                       |
| set usb1source [target] | usb1source=[current]                 | yes                       |

#### Command\response definitions

Remotely managing your system through an RS-232 serial interface

| Command                 | Response             | Responds when powered off |
|-------------------------|----------------------|---------------------------|
| get usb1source          | usb1source=[current] | yes                       |
| set usb2source [target] | usb2source=[current] | yes                       |
| get usb2source          | usb2source=[current] | yes                       |

#### **Field definitions**

| Field               | Possible values                                                                                  | Description                                                                                                    |
|---------------------|--------------------------------------------------------------------------------------------------|----------------------------------------------------------------------------------------------------|
| current input       | <ul><li>VGA1</li><li>Composite</li><li>HDMI1</li><li>None</li></ul>                              | The input source to switch to. None is a non-<br>selectable input and is returned in response to a<br>get input command when the projector is turned<br>off.                                                                                                    |
| target input        | <ul> <li>= VGA1</li> <li>= Composite</li> <li>= HDMI1</li> <li>= None</li> <li>= Next</li> </ul> | Target input to set the input to. If the input is<br>next, the projector will move to the next item<br>from the possible values list and return a<br>response equivalent to if the user specified that<br>input directly.                                                                                                    |
| current videoinputs | <ul> <li>VGA1,<br/>Composite,<br/>HDMI1</li> </ul>                                               | Returns a comma separated list of the available<br>inputs on the projector. The strings returned in<br>this command must match the strings used for<br>the input selection from OSD. VGA1 and HDMI1<br>are local at projector. VGA2 and HDMI2 are at<br>UCP. The maximum could be 10 inputs in the<br>current list. (max 14 reserved). |
| current usb1source  | <ul><li>VGA1</li><li>HDMI1</li><li>Disabled</li></ul>                                            | Current value that the USB1 switch will be enabled for.                                                                                                    |
| target usb1source   | <ul> <li>= VGA1</li> <li>= HDMI1</li> <li>= Disabled</li> </ul>                                  | Value to set the usb1 switch enabled source to.<br>Note that this should not be the same as the<br>usb2source. If it is, USB1 will be used and<br>USB2 is ignored.                                                                                                    |
| current usb2source  | <ul><li>VGA1</li><li>HDMI1</li><li>Disabled</li></ul>                                            | Current value that the USB2 switch will be enabled for.                                                                                                    |

Remotely managing your system through an RS-232 serial interface

| Field             | Possible values                                                 | Description                                                                                                    |
|-------------------|-----------------------------------------------------------------|----------------------------------------------------------------------------------------------------|
| target usb2source | <ul> <li>= VGA1</li> <li>= HDMI1</li> <li>= Disabled</li> </ul> | Value to set the usb2 switch enabled source to.<br>Note that this can not be the same as the<br>usb1source. If it is, USB1 will be used and<br>USB2 is ignored. |

#### Example:

```
> set input=vgal
input = vgal
> set input=next
input = composite
> get videoinputs
videoinputs = vgal, composite, hdmil
> get usblsource
usblsource = vgal
> get usb2source
usb2source = hdmil
> set usb2source = hdmil
usb2source = hdmil
```

#### Video Control

Video output related controls. The range of values used for these commands should match the range displayed visually on the OSD. The firmware must handle videofreeze and videomute states correctly. A change should be made to ensure that videofreeze and videomute are mutually exclusive.

Remotely managing your system through an RS-232 serial interface

#### Command\response definitions

| set displaymode [target]displaymode =[current]noget displaymodedisplaymode =[current]noset brightness [target]brightness=[current]noget brightnessbrightness=[current]noget brightnessbrightness=[current]noget contrast [target]contrast=[current]noget contrastcontrast=[current]noget contrastcontrast=[current]noget frequency [target]frequency =[current]noget frequencyfrequency =[current]noget tracking [target]tracking =[current]noget trackingtracking =[current]noget tackingtracking =[current]noget saturationsaturation =[current]noget tinttint =[current]noget tinttint =[current]noget sharpnesssharpness =[current]noget sharpnesssharpness =[current]noget hposition [target]hposition =[current]noget hposition [target]vposition =[current]noget vpositionvposition =[current]noget vpositionvposition =[current]noget vpositionvposition =[current]noget vpositionvposition =[current]noget degammadegamma=[current]noget degammadegamma=[current]noget degammadegamma=[current]no                                                                                                    | Command                   | Response                | Responds when powered of |
|----------------------------------------------------------------------------------------------------|---------------------------|-------------------------|--------------------------|
| set brightness [target]       brightness=[current]       no         get brightness       brightness=[current]       no         set contrast [target]       contrast=[current]       no         get contrast       contrast=[current]       no         get contrast       contrast=[current]       no         get contrast       contrast=[current]       no         get frequency [target]       frequency =[current]       no         get frequency       frequency =[current]       no         get tracking [target]       tracking =[current]       no         get tracking       tracking =[current]       no         get saturation [target]       saturation =[current]       no         get tint       tint =[current]       no         get tint       tint =[current]       no         get sharpness [target]       sharpness =[current]       no         get hosition [target]       hposition =[current]       no         get hposition [target]       vposition =[current]       no         get hposition [target]       vposition =[current]       no         get hposition [target]       vposition =[current]       no         get vposition       vposition =[current]       no         get vposition | set displaymode [target]  | displaymode =[current]  | no                       |
| get brightnessbrightness=[current]noset contrast [target]contrast=[current]noget contrastcontrast=[current]noget contrastcontrast=[current]noget frequency [target]frequency =[current]noget frequencyfrequency =[current]noget tracking [target]tracking =[current]noget trackingtracking =[current]noget trackingtracking =[current]noget trackingtracking =[current]noget saturation [target]saturation =[current]noget tinttint =[current]noget tinttint =[current]noget sharpnesssharpness =[current]noget sharpnesssharpness =[current]noget hposition [target]hposition =[current]noget hpositionhposition =[current]noget vpositionvposition =[current]noget vpositionvposition =[current]noget vpositionvposition =[current]noget whitepeaking [target]whitepeaking =[current]noget degamma [target]degamma=[current]no                                                                                                    | get displaymode           | displaymode =[current]  | no                       |
| set contrast [target]contrast=[current]noget contrastcontrast=[current]noset frequency [target]frequency =[current]noget frequencyfrequency =[current]noset tracking [target]tracking =[current]noget trackingtracking =[current]noget trackingtracking =[current]noget saturation [target]saturation =[current]noget saturationsaturation =[current]noget tinttint =[current]noget tinttint =[current]noget sharpness [target]sharpness =[current]noget sharpnesssharpness =[current]noget hposition [target]hposition =[current]noget vposition [target]vposition =[current]noget vpositionvposition =[current]noget vpositionvposition =[current]noget whitepeaking [target]whitepeaking =[current]noget vpositionvposition =[current]noget whitepeaking [target]whitepeaking =[current]noget degammadegamma=[current]no                                                                                                    | set brightness [target]   | brightness=[current]    | no                       |
| get contrastcontrast=[current]noset frequency [target]frequency =[current]noget frequencyfrequency =[current]noget frequencyfrequency =[current]noset tracking [target]tracking =[current]noget trackingtracking =[current]noget trackingtracking =[current]noget trackingtracking =[current]noget saturation [target]saturation =[current]noget saturationsaturation =[current]noget tinttint =[current]noget tinttint =[current]noget sharpnesssharpness =[current]noget sharpnesssharpness =[current]noget hposition [target]hposition =[current]noget vposition [target]vposition =[current]noget vposition [target]whitepeaking =[current]noget vpositionhposition =[current]noget vpositionvposition =[current]noget vpositionvposition =[current]noget whitepeaking [target]whitepeaking =[current]noget degamma [target]degamma=[current]noget degammadegamma=[current]no                                                                                                    | get brightness            | brightness=[current]    | no                       |
| set frequency [target]frequency =[current]noget frequencyfrequency =[current]noset tracking [target]tracking =[current]noget trackingtracking =[current]noget trackingtracking =[current]noget trackingtracking =[current]noget saturation [target]saturation =[current]noget saturationsaturation =[current]noget saturationsaturation =[current]noget tinttint =[current]noget tinttint =[current]noget sharpness [target]sharpness =[current]noget sharpnesssharpness =[current]noget hposition [target]hposition =[current]noget hposition [target]vposition =[current]noget vposition [target]vposition =[current]noget vpositionvposition =[current]noget whitepeaking [target]whitepeaking =[current]noget degamma [target]degamma=[current]no                                                                                                    | set contrast [target]     | contrast=[current]      | no                       |
| get frequencyfrequency =[current]noset tracking [target]tracking =[current]noget trackingtracking =[current]noget trackingtracking =[current]noset saturation [target]saturation =[current]noget saturationsaturation =[current]noget saturationsaturation =[current]noget saturationsaturation =[current]noget saturationsaturation =[current]noget tinttint =[current]noget tinttint =[current]noget sharpnesssharpness =[current]noget sharpnesssharpness =[current]noget hposition [target]hposition =[current]noget vposition [target]vposition =[current]noget vposition [target]whitepeaking =[current]noget whitepeakingwhitepeaking =[current]noget degamma [target]degamma=[current]no                                                                                                    | get contrast              | contrast=[current]      | no                       |
| set tracking [target]tracking =[current]noget trackingtracking =[current]noget trackingtracking =[current]noset saturation [target]saturation =[current]noget saturationsaturation =[current]noget saturationsaturation =[current]noget tinttint =[current]noget tinttint =[current]noget sharpness [target]sharpness =[current]noget sharpnesssharpness =[current]noget hposition [target]hposition =[current]noget vposition [target]vposition =[current]noget vposition [target]vposition =[current]noget vposition [target]whitepeaking =[current]noget vpositionvposition =[current]noget vpositionvposition =[current]noget vpositionvposition =[current]noget whitepeaking [target]whitepeaking =[current]noget degamma [target]degamma=[current]noget degammadegamma=[current]no                                                                                                    | set frequency [target]    | frequency =[current]    | no                       |
| get trackingtracking =[current]noset saturation [target]saturation =[current]noget saturationsaturation =[current]noget saturationsaturation =[current]noset tint [target]tint =[current]noget tinttint =[current]noget sharpness [target]sharpness =[current]noget sharpnesssharpness =[current]noget happinghposition =[current]noget hposition [target]hposition =[current]noget vposition [target]vposition =[current]noget vpositionvposition =[current]noget whitepeaking [target]whitepeaking =[current]noget degamma [target]degamma=[current]no                                                                                                    | get frequency             | frequency =[current]    | no                       |
| set solution       set of the term         set set set set set set set set set set                                                                                                    | set tracking [target]     | tracking =[current]     | no                       |
| get saturationsaturation =[current]noset tint [target]tint =[current]noget tinttint =[current]noget tinttint =[current]noset sharpness [target]sharpness =[current]noget sharpnesssharpness =[current]noget sharpnesssharpness =[current]noget hposition [target]hposition =[current]noget vpositionhposition =[current]noget vposition [target]vposition =[current]noget vpositionvposition =[current]noget vpositionwhitepeaking =[current]noset whitepeaking [target]whitepeaking =[current]noset degamma [target]degamma=[current]noget degammadegamma=[current]no                                                                                                    | get tracking              | tracking =[current]     | no                       |
| set tint [target]tint =[current]noget tinttint =[current]noset sharpness [target]sharpness =[current]noget sharpnesssharpness =[current]noget sharpnesssharpness =[current]noget hposition [target]hposition =[current]noget vposition [target]vposition =[current]noget vposition [target]vposition =[current]noget vposition [target]vposition =[current]noget vpositionvposition =[current]noget vpositionvposition =[current]noset whitepeaking [target]whitepeaking =[current]noget whitepeakingwhitepeaking =[current]noget degamma [target]degamma=[current]no                                                                                                    | set saturation [target]   | saturation =[current]   | no                       |
| get tinttint =[current]noset sharpness [target]sharpness =[current]noget sharpnesssharpness =[current]noget sharpnesssharpness =[current]noset hposition [target]hposition =[current]noget hpositionhposition =[current]noget vposition [target]vposition =[current]noget vposition [target]vposition =[current]noget vpositionvposition =[current]noget whitepeaking [target]whitepeaking =[current]noget whitepeakingwhitepeaking =[current]noget degamma [target]degamma=[current]no                                                                                                    | get saturation            | saturation =[current]   | no                       |
| set sharpness [target]sharpness =[current]noget sharpnesssharpness =[current]noset hposition [target]hposition =[current]noget hpositionhposition =[current]noget hposition [target]vposition =[current]noset vposition [target]vposition =[current]noget vpositionvposition =[current]noget vpositionvposition =[current]noget whitepeaking [target]whitepeaking =[current]noset degamma [target]degamma=[current]noget degammadegamma=[current]no                                                                                                    | set tint [target]         | tint =[current]         | no                       |
| get sharpnesssharpness =[current]noset hposition [target]hposition =[current]noget hpositionhposition =[current]noget hposition [target]vposition =[current]noset vposition [target]vposition =[current]noget vpositionvposition =[current]noget vpositionwposition =[current]noset whitepeaking [target]whitepeaking =[current]noget whitepeakingwhitepeaking =[current]noset degamma [target]degamma=[current]noget degammadegamma=[current]no                                                                                                    | get tint                  | tint =[current]         | no                       |
| set hposition [target]hposition =[current]noget hpositionhposition =[current]noset vposition [target]vposition =[current]noget vpositionvposition =[current]noget vpositionvposition =[current]noset whitepeaking [target]whitepeaking =[current]noget whitepeakingwhitepeaking =[current]noset degamma [target]degamma=[current]noget degammadegamma=[current]no                                                                                                    | set sharpness [target]    | sharpness =[current]    | no                       |
| get hpositionhposition =[current]noset vposition [target]vposition =[current]noget vpositionvposition =[current]noset whitepeaking [target]whitepeaking =[current]noget whitepeakingwhitepeaking =[current]noset degamma [target]degamma=[current]noget degammadegamma=[current]no                                                                                                    | get sharpness             | sharpness =[current]    | no                       |
| set vposition [target]vposition =[current]noget vpositionvposition =[current]noset whitepeaking [target]whitepeaking =[current]noget whitepeakingwhitepeaking =[current]noset degamma [target]degamma=[current]noget degammadegamma=[current]no                                                                                                    | set hposition [target]    | hposition =[current]    | no                       |
| get vpositionvposition =[current]noset whitepeaking [target]whitepeaking =[current]noget whitepeakingwhitepeaking =[current]noset degamma [target]degamma=[current]noget degammadegamma=[current]no                                                                                                    | get hposition             | hposition =[current]    | no                       |
| set whitepeaking [target]       whitepeaking =[current]       no         get whitepeaking       whitepeaking =[current]       no         set degamma [target]       degamma=[current]       no         get degamma       degamma=[current]       no                                                                                                    | set vposition [target]    | vposition =[current]    | no                       |
| get whitepeakingwhitepeaking =[current]noset degamma [target]degamma=[current]noget degammadegamma=[current]no                                                                                                    | get vposition             | vposition =[current]    | no                       |
| set degamma [target]     degamma=[current]     no       get degamma     degamma=[current]     no                                                                                                    | set whitepeaking [target] | whitepeaking =[current] | no                       |
| get degamma degamma=[current] no                                                                                                    | get whitepeaking          | whitepeaking =[current] | no                       |
|                                                                                                    | set degamma [target]      | degamma=[current]       | no                       |
| set red [target] red=[current] no                                                                                                    | get degamma               | degamma=[current]       | no                       |
|                                                                                                    | set red [target]          | red=[current]           | no                       |

Remotely managing your system through an RS-232 serial interface

| get red                  | red=[current]          | no |
|--------------------------|------------------------|----|
| set green [target]       | green=[current]        | no |
| get green                | green=[current]        | no |
| set blue [target]        | blue=[current]         | no |
| get blue                 | blue=[current]         | no |
| set cyan [target]        | cyan =[current]        | no |
| get cyan                 | cyan =[current]        | no |
| set magenta [target]     | magenta =[current]     | no |
| get magenta              | magenta =[current]     | no |
| set yellow [target]      | yellow =[current]      | no |
| get yellow               | yellow =[current]      | no |
| set videofreeze [target] | videofreeze =[current] | no |
| get videofreeze          | videofreeze =[current] | no |
| set displayhide          | displayhide = [target] | no |
| get displayhide          | displayhide = [target] | no |
|                          |                        |    |

#### **Field definitions**

| Field               | Possible values                                                                                                    | Description                          |
|---------------------|----------------------------------------------------------------------------------------------------|--------------------------------------|
| target displaymode  | <ul> <li>= SMART<br/>Presentation</li> <li>= Bright room</li> <li>= Dark room</li> <li>= sRGB</li> <li>= User</li> </ul> | The ranges must match the OSD ranges |
| current displaymode | <ul> <li>SMART<br/>Presentation</li> <li>Bright room</li> <li>Dark room</li> <li>sRGB</li> <li>User</li> </ul>           | The ranges must match the OSD ranges |

| target brightness  | <ul> <li>+ val</li> <li>- val</li> <li>= 0 ~ 100</li> </ul> | Specifying + or – will cause brightness to be<br>incremented or decremented from it's current<br>value. Specifying a numerical value within the<br>possible range causes brightness to be set<br>directly to that value. |
|--------------------|-------------------------------------------------------------|----------------------------------------------------------------------------------------------------|
| current brightness | • = 0 ~ 100                                                 | The device's current brightness.                                                                                                    |
| target contrast    | <ul> <li>+ val</li> <li>- val</li> <li>= 0 ~ 100</li> </ul> | Specifying + or – will cause contrast to be<br>incremented or decremented from it's current<br>value. Specifying a numerical value within the<br>possible range causes contrast to be set directly<br>to that value.     |
| current contrast   | • = 0 ~ 100                                                 | The device's current contrast.                                                                                                    |
| target frequency   | <ul> <li>+ val</li> <li>- val</li> <li>= -5 ~ +5</li> </ul> | The ranges must match the OSD ranges                                                                                                    |
| current frequency  | • = -5 ~ +5                                                 | The ranges must match the OSD ranges                                                                                                    |
| target tracking    | <ul> <li>+ val</li> <li>- val</li> <li>= 0 ~ 31</li> </ul>  | The ranges must match the OSD ranges                                                                                                    |
| current tracking   | • = 0 ~ 31                                                  | The ranges must match the OSD ranges                                                                                                    |
| target saturation  | <ul> <li>+ val</li> <li>- val</li> <li>= 0 ~ 100</li> </ul> | The ranges must match the OSD ranges                                                                                                    |
| current saturation | • = 0 ~ 100                                                 | The ranges must match the OSD ranges                                                                                                    |
| target tint        | <ul> <li>+ val</li> <li>- val</li> <li>= 0 ~ 100</li> </ul> | The ranges must match the OSD ranges                                                                                                    |
| current tint       | • = 0 ~ 100                                                 | The ranges must match the OSD ranges                                                                                                    |
| target sharpness   | <ul> <li>+ val</li> <li>- val</li> <li>= 0 ~ 31</li> </ul>  | The ranges must match the OSD ranges                                                                                                    |
| current sharpness  | • = 0 ~ 31                                                  | The ranges must match the OSD ranges                                                                                                    |

| - val<br>= -5~ +5depend upon the source?current vposition= -5~ +5The ranges must match the OSD rangestarget whitepeaking+ val<br>- val<br>= 0~ 10The ranges must match the OSD rangescurrent whitepeaking= 0~ 10The ranges must match the OSD rangescurrent whitepeaking= 0~ 10The ranges must match the OSD rangestarget degamma+ val<br>= 0~ 3The ranges must match the OSD rangestarget degamma+ val<br>= 0~ 3The ranges must match the OSD rangescurrent degamma= 0~ 3The ranges must match the OSD rangestarget red+ val<br>= 0~ 3The ranges must match the OSD rangestarget red+ val<br>= 0~ 100The ranges must match the OSD rangescurrent red= 0~ 100The ranges must match the OSD rangestarget green+ val<br>= 0~ 100The ranges must match the OSD rangestarget green+ val<br>= 0~ 100The ranges must match the OSD rangestarget blue+ val<br>= 0~ 100The ranges must match the OSD rangestarget blue= 0~ 100The ranges must match the OSD rangestarget blue+ val<br>= 0~ 100The ranges must match the OSD rangestarget blue= 0~ 100The ranges must match the OSD rangestarget blue= 0~ 100The ranges must match the OSD rangestarget blue= 0~ 100The ranges must match the OSD rangestarget blue= 0~ 100The ranges must match the OSD ranges | target hposition     | <ul> <li>+ val</li> <li>- val</li> <li>= 0 ~ 100</li> </ul> | The ranges must match the OSD ranges |
|----------------------------------------------------------------------------------------------------|----------------------|-------------------------------------------------------------|--------------------------------------|
| - val<br>$= -5 \sim +5$ depend upon the source?current vposition $= -5 \sim +5$ The ranges must match the OSD rangestarget whitepeaking $+ val$<br>$= 0 \sim 10$ The ranges must match the OSD rangescurrent whitepeaking $= 0 \sim 10$ The ranges must match the OSD rangestarget degamma $+ val$<br>$- val$<br>$= 0 \sim 3$ The ranges must match the OSD rangescurrent degamma $+ val$<br>$- val$<br>$= 0 \sim 3$ The ranges must match the OSD rangescurrent degamma $= 0 \sim 3$ The ranges must match the OSD rangescurrent degamma $= 0 \sim 3$ The ranges must match the OSD rangescurrent degamma $= 0 \sim 10$ The ranges must match the OSD rangescurrent red $= 0 \sim 100$ The ranges must match the OSD rangescurrent red $= 0 \sim 100$ The ranges must match the OSD rangestarget green $+ val$<br>$- val$<br>$= 0 \sim 100$ The ranges must match the OSD rangescurrent green $= 0 \sim 100$ The ranges must match the OSD rangestarget blue $+ val$<br>$- val$<br>$= 0 \sim 100$ The ranges must match the OSD rangescurrent blue $= 0 \sim 100$ The ranges must match the OSD rangestarget cyan $+ val$<br>$- val$<br>$= 0 \sim 100$ The ranges must match the OSD ranges                                                           | current hposition    | • = 0 ~ 100                                                 | The ranges must match the OSD ranges |
| target whitepeaking $+ val$<br>$- val$<br>$= 0 ~ 10$ The ranges must match the OSD rangescurrent whitepeaking $= 0 ~ 10$ The ranges must match the OSD rangestarget degamma $+ val$<br>$- val$<br>$= 0 ~ 3$ The ranges must match the OSD rangescurrent degamma $= 0 ~ 3$ The ranges must match the OSD rangescurrent degamma $= 0 ~ 3$ The ranges must match the OSD rangestarget red $+ val$<br>$- val$<br>$= 0 ~ 100$ The ranges must match the OSD rangescurrent red $= 0 ~ 100$ The ranges must match the OSD rangestarget green $+ val$<br>$- val$<br>$= 0 ~ 100$ The ranges must match the OSD rangescurrent green $= 0 ~ 100$ The ranges must match the OSD rangestarget blue $+ val$<br>$- val$<br>$= 0 ~ 100$ The ranges must match the OSD rangestarget blue $+ val$<br>$- val$<br>$= 0 ~ 100$ The ranges must match the OSD rangestarget green $= 0 ~ 100$ The ranges must match the OSD rangestarget green $= 0 ~ 100$ The ranges must match the OSD rangestarget blue $+ val$<br>$- val$<br>$= 0 ~ 100$ The ranges must match the OSD rangestarget blue $+ val$<br>$- val$<br>$= 0 ~ 100$ The ranges must match the OSD rangestarget cyan $+ val$<br>$- val$<br>$- val$<br>$= 0 ~ 100$ The ranges must match the OSD ranges              | target vposition     | • -val                                                      |                                      |
| $\cdot -val$<br>$= 0 ~ 10$ The ranges must match the OSD rangestarget degamma $+ val$<br>$- val$<br>$= 0 ~ 3$ The ranges must match the OSD rangescurrent degamma $- val$<br>$= 0 ~ 3$ The ranges must match the OSD rangescurrent degamma $= 0 ~ 3$ The ranges must match the OSD rangestarget red $+ val$<br>$- val$<br>$= 0 ~ 100$ The ranges must match the OSD rangescurrent red $= 0 ~ 100$ The ranges must match the OSD rangestarget green $+ val$<br>$= 0 ~ 100$ The ranges must match the OSD rangescurrent green $= 0 ~ 100$ The ranges must match the OSD rangestarget blue $+ val$<br>$= 0 ~ 100$ The ranges must match the OSD rangestarget blue $+ val$<br>$= 0 ~ 100$ The ranges must match the OSD rangestarget green $+ val$<br>$= 0 ~ 100$ The ranges must match the OSD rangestarget green $+ val$<br>$= 0 ~ 100$ The ranges must match the OSD rangestarget blue $+ val$<br>$= 0 ~ 100$ The ranges must match the OSD ranges $- val$<br>$= 0 ~ 100$ $- val$<br>$= 0 ~ 100$ current blue $= 0 ~ 100$ The ranges must match the OSD rangestarget cyan $+ val$<br>$- val$<br>$= 0 ~ 100$                                                                                                    | current vposition    | • = -5 ~ +5                                                 | The ranges must match the OSD ranges |
| target degamma $\cdot + val$<br>$- val$<br>$= 0 ~ 3$ The ranges must match the OSD rangescurrent degamma $= 0 ~ 3$ The ranges must match the OSD rangestarget red $+ val$<br>$- val$<br>$= 0 ~ 100$ The ranges must match the OSD rangescurrent red $= 0 ~ 100$ The ranges must match the OSD rangestarget green $+ val$<br>$- val$<br>$= 0 ~ 100$ The ranges must match the OSD rangescurrent green $+ val$<br>$- val$<br>$= 0 ~ 100$ The ranges must match the OSD rangestarget blue $+ val$<br>$- val$<br>$= 0 ~ 100$ The ranges must match the OSD rangestarget blue $+ val$<br>$- val$<br>$= 0 ~ 100$ The ranges must match the OSD rangestarget blue $+ val$<br>$- val$<br>$= 0 ~ 100$ The ranges must match the OSD rangestarget blue $+ val$<br>$- val$<br>$= 0 ~ 100$ The ranges must match the OSD rangestarget cyan $+ val$<br>$- val$<br>$= 0 ~ 100$ The ranges must match the OSD ranges                                                                                                    | target whitepeaking  | • -val                                                      | The ranges must match the OSD ranges |
| • -val<br>• = 0 ~ 3current degamma• = 0 ~ 3target red• + val<br>• -val<br>• = 0 ~ 100current red• = 0 ~ 100current red• = 0 ~ 100current red• = 0 ~ 100current red• = 0 ~ 100target green• + val<br>• -val<br>• = 0 ~ 100current green• + val<br>• - val<br>• = 0 ~ 100current green• = 0 ~ 100current green• = 0 ~ 100current green• = 0 ~ 100current green• = 0 ~ 100current green• = 0 ~ 100current green• = 0 ~ 100current green• + val<br>• - val<br>• = 0 ~ 100target blue• + val<br>• - val<br>• = 0 ~ 100current blue• = 0 ~ 100current blue• = 0 ~ 100current blue• = 0 ~ 100current blue• = 0 ~ 100current blue• = 0 ~ 100current blue• = 0 ~ 100target cyan• + val<br>• - val<br>• = 0 ~ 100                                                                                                    | current whitepeaking | • = 0 ~ 10                                                  | The ranges must match the OSD ranges |
| target red+ val<br>- val<br>= 0 ~ 100The ranges must match the OSD rangescurrent red= 0 ~ 100The ranges must match the OSD rangestarget green+ val<br>= 0 ~ 100The ranges must match the OSD rangescurrent green= 0 ~ 100The ranges must match the OSD rangescurrent green= 0 ~ 100The ranges must match the OSD rangestarget blue+ val<br>= 0 ~ 100The ranges must match the OSD rangescurrent green= 0 ~ 100The ranges must match the OSD rangestarget blue+ val<br>= 0 ~ 100The ranges must match the OSD rangescurrent blue= 0 ~ 100The ranges must match the OSD rangestarget cyan+ val<br>= 0 ~ 100The ranges must match the OSD rangestarget cyan- val<br>= 0 ~ 100The ranges must match the OSD rangestarget cyan- val<br>= 0 ~ 100The ranges must match the OSD ranges                                                                                                    | target degamma       | • -val                                                      | The ranges must match the OSD ranges |
| • - val<br>• = 0 ~ 100• - val<br>• = 0 ~ 100The ranges must match the OSD rangescurrent red• = 0 ~ 100The ranges must match the OSD rangestarget green• + val<br>• - val<br>• = 0 ~ 100The ranges must match the OSD rangescurrent green• = 0 ~ 100The ranges must match the OSD rangestarget blue• + val<br>• - val<br>• = 0 ~ 100The ranges must match the OSD rangescurrent blue• = 0 ~ 100The ranges must match the OSD rangescurrent blue• = 0 ~ 100The ranges must match the OSD rangestarget cyan• + val<br>• - val<br>• = 0 ~ 100The ranges must match the OSD ranges                                                                                                    | current degamma      | • = 0 ~ 3                                                   | The ranges must match the OSD ranges |
| target green $+ val$<br>$- val$<br>$= 0 \sim 100$ The ranges must match the OSD rangescurrent green $= 0 \sim 100$ The ranges must match the OSD rangestarget blue $+ val$<br>$- val$<br>$= 0 \sim 100$ The ranges must match the OSD rangescurrent blue $= 0 \sim 100$ The ranges must match the OSD rangescurrent blue $= 0 \sim 100$ The ranges must match the OSD rangestarget cyan $+ val$<br>$- val$<br>$= 0 \sim 100$ The ranges must match the OSD ranges                                                                                                    | target red           | • -val                                                      | The ranges must match the OSD ranges |
| $\cdot$ - val<br>$= 0 \sim 100$ current green $= 0 \sim 100$ target blue $+$ val<br>$-$ val<br>$= 0 \sim 100$ target blue $+$ val<br>$-$ val<br>$= 0 \sim 100$ current blue $= 0 \sim 100$ target cyan $+$ val<br>$-$ val<br>$= 0 \sim 100$ target cyan $+$ val<br>$-$ val<br>$= 0 \sim 100$                                                                                                    | current red          | • = 0 ~ 100                                                 | The ranges must match the OSD ranges |
| target blue $+$ val<br>$-$ val<br>$= 0 \sim 100$ The ranges must match the OSD rangescurrent blue $= 0 \sim 100$ The ranges must match the OSD rangestarget cyan $+$ val<br>$-$ val<br>$= 0 \sim 100$ The ranges must match the OSD ranges                                                                                                    | target green         | • -val                                                      | The ranges must match the OSD ranges |
| $\begin{array}{c} - val \\ = 0 \sim 100 \end{array}$ current blue $\begin{array}{c} = 0 \sim 100 \end{array}$ The ranges must match the OSD ranges $\begin{array}{c} target cyan \\ - val \\ = 0 \sim 100 \end{array}$ The ranges must match the OSD ranges                                                                                                    | current green        | • = 0 ~ 100                                                 | The ranges must match the OSD ranges |
| target cyan + val - val = 0 ~ 100                                                                                                    | target blue          | • -val                                                      | The ranges must match the OSD ranges |
| <ul> <li>-val</li> <li>= 0 ~ 100</li> </ul>                                                                                                    | current blue         | • = 0 ~ 100                                                 | The ranges must match the OSD ranges |
| current cyan     • = 0 ~ 100     The ranges must match the OSD ranges                                                                                                    | target cyan          | • -val                                                      | The ranges must match the OSD ranges |
|                                                                                                    | current cyan         | • = 0 ~ 100                                                 | The ranges must match the OSD ranges |

Remotely managing your system through an RS-232 serial interface

| target magenta      | <ul> <li>+ val</li> <li>- val</li> <li>= 0 ~ 100</li> </ul>        | The ranges must match the OSD ranges                                                        |
|---------------------|--------------------------------------------------------------------|---------------------------------------------------------------------------------------------|
| current magenta     | • = 0 ~ 100                                                        | The ranges must match the OSD ranges                                                        |
| target yellow       | <ul> <li>+ val</li> <li>- val</li> <li>= 0 ~ 100</li> </ul>        | The ranges must match the OSD ranges                                                        |
| current yellow      | • = 0 ~ 100                                                        | The ranges must match the OSD ranges                                                        |
| target videofreeze  | <ul> <li>= on</li> <li>= off</li> </ul>                            | Video Freeze on/off                                                                         |
| current videofreeze | <ul> <li>= on</li> <li>= off</li> </ul>                            | Video Freeze on/off                                                                         |
| current displayhide | <ul><li>normal</li><li>frozen</li><li>muted</li></ul>              | Matches the 3 states of the hide button on the IR remote controller                         |
| target displayhide  | <ul><li>normal</li><li>frozen</li><li>muted</li><li>next</li></ul> | Allows for setting of the mode directly or to move from one state to the next sequentially. |

The above commands can be used to set the property to an absolute value or cause a relative adjustment to be made to the current value. Examples of using this are below:

>get brightness

brightness=55

>set brightness = 65

brightness=65

>set brightness +5

brightness=70

>set brightness-15

brightness=55

>

Remotely managing your system through an RS-232 serial interface

All video commands should also have an optional source specification.

```
>set brightness = 65
brightness=65
This sets the brightness of the specified source.
>set brightness vgal = 65
brightness vgal = 65
```

This sets the brightness of the vga1 regardless of if the projector is on this source or not. The operational parameters are 'vga1', 'composite', 'hdmi1'.

#### **Audio Control**

Audio output related controls. The range of values used for these commands should match the range displayed visually on the OSD.

| Command                       | Response                    | Powered off |
|-------------------------------|-----------------------------|-------------|
| set volume [target]           | volume=[current]            | no          |
| get volume                    | volume=[current]            | no          |
| set mute [target]             | mute=[current]              | no          |
| get mute                      | mute=[current]              | no          |
| set volumecontrol<br>[target] | volumecontrol=<br>[current] | no          |
| get volumecontrol             | volumecontrol=<br>[current] | no          |
| set cc [target]               | cc=[current]                | no          |
| get cc                        | cc=[current]                | no          |
| set sysoutputsw<br>[target]   | sysoutputsw =[current]      | no          |
| get sysoutputsw               | sysoutputsw =[current]      | no          |

#### Command/response definitions

Remotely managing your system through an RS-232 serial interface

#### **Field definitions**

| Field                 | Possible values                                                                 | Description                                                                                                    |
|-----------------------|---------------------------------------------------------------------------------|----------------------------------------------------------------------------------------------------|
| target volume         | <ul> <li>+ val</li> <li>- val</li> <li>= -20 to 20</li> </ul>                   | Specifying + or – will cause volume to be<br>incremented or decremented from it's current<br>value. Specifying a numerical value within the<br>possible range causes volume to be set directly<br>to that value. When the volume is modified from<br>the RS232, the OSD volume slider should also<br>appear on the screen identical to the slider that<br>appears when using the other control. Note that<br>20 should map to 0 and 20 should map to 40. |
| current volume        | • -20 to 20                                                                     | The device's current volume. Note that -20 should map to 0 and 20 should map to 40.                                                                                                    |
| target mute           | <ul> <li>= on</li> <li>= off</li> </ul>                                         | Specifies if mute is enabled or disabled.                                                                                                    |
| current mute          | <ul> <li>= on</li> <li>= off</li> </ul>                                         | Current state of the mute                                                                                                    |
| current volumecontrol | <ul> <li>= on</li> <li>= off</li> </ul>                                         | Current state of the volume control                                                                                                    |
| target volumecontrol  | <ul> <li>= on</li> <li>= off</li> </ul>                                         | Specifies if volume control is enabled or disabled.                                                                                                    |
| target cc             | <ul> <li>= cc1</li> <li>= cc2</li> <li>= off</li> </ul>                         | Closed captioning states                                                                                                    |
| current cc            | <ul> <li>= cc1</li> <li>= cc2</li> <li>= off</li> </ul>                         | Closed captioning states                                                                                                    |
| target sysoutputsw    | <ul> <li>= line+spkr</li> <li>= line</li> <li>= spkr</li> <li>= none</li> </ul> | Specifies if the system output switch is line out only, speaker only, both, or none.                                                                                                    |
| current sysoutputsw   | <ul> <li>= line+spkr</li> <li>= line</li> <li>= spkr</li> <li>= none</li> </ul> | Current state of system output switch.                                                                                                    |

The above commands can be used to set the property to an absolute value or cause a relative adjustment to be made to the current value. Examples of using this are below:

Remotely managing your system through an RS-232 serial interface

>get volume

volume=0

>set volume=-10

volume=-10

>set volume +5

volume=-5

>set volume -15

volume=-20

Remotely managing your system through an RS-232 serial interface

## **Network information**

Various network information.

## Command/response definitions

| Command                    | Response                  | Powered off |
|----------------------------|---------------------------|-------------|
| get netstatus              | netstatus =[current]      | yes         |
| set network                | network=[current]         | yes         |
| get network                | network=[current]         | yes         |
| set dhcp [target]          | dhcp =[current]           | yes         |
| get dhcp                   | dhcp =[current]           | yes         |
| set ipaddr [target]        | ipaddr =[current]         | yes         |
| get ipaddr                 | ipaddr =[current]         | yes         |
| set subnetmask<br>[target] | subnetmask =[current]     | yes         |
| get subnetmask             | subnetmask =[current]     | yes         |
| set gateway [target]       | gateway =[current]        | yes         |
| get gateway                | gateway =[current]        | yes         |
| set primarydns [target]    | primarydns =[current]     | yes         |
| get primarydns             | primarydns =[current]     | yes         |
| get macaddr                | macaddr =[MAC<br>address] | yes         |

### Field definitions

| Field             | Possible Values                                    | Description                                         |
|-------------------|----------------------------------------------------|-----------------------------------------------------|
| current netstatus | <ul><li> connected</li><li> disconnected</li></ul> | Current state of the network interface              |
| current network   | <ul><li> on</li><li> off</li></ul>                 | Current status of the network module and VGA output |

| Field              | Possible Values                         | Description                                  |
|--------------------|-----------------------------------------|----------------------------------------------|
| target network     | <ul><li> on</li><li> off</li></ul>      | Enable/Disable network module and VGA output |
| current dhcp       | <ul> <li>= on</li> <li>= off</li> </ul> | Enable/Disable for DHCP Networking           |
| target dhcp        | <ul><li> on</li><li> off</li></ul>      | Enable/Disable for DHCP Networking           |
| current ipaddr     | • [?].[?].[?].[?]                       | Current IP address (static or dhcp assigned) |
| target ipaddr      | • [?].[?].[?].[?]                       | Set to static IP Address                     |
| current subnetmask | • [?].[?].[?].[?]                       | Current Subnet Mask                          |
| target subnetmask  | • = [?].[?].[?].[?]                     | Current Subnet Mask                          |
| current gateway    | • [?].[?].[?].[?]                       | Current gateway                              |
| target gateway     | • = [?].[?].[?].[?]                     | Current gateway                              |
| current primarydns | • [?].[?].[?].[?]                       | Current primary dns                          |
| target primarydns  | • = [?].[?].[?].[?]                     | Current primary dns                          |
| MAC address        | • [?]-[?]-[?]-[?]-[?]-<br>[?]           | The device's MAC address.                    |

Remotely managing your system through an RS-232 serial interface

# **System Information**

Various system information.

### Command/response definitions

| Command                            | Response                      | Powered off |
|------------------------------------|-------------------------------|-------------|
| set autosignal [target]            | autosignal =[current]         | no          |
| get autosignal                     | autosignal =[current]         | no          |
| set lampreminder<br>[target]       | lampreminder =<br>[current]   | no          |
| get lampreminder                   | lampreminder =<br>[current]   | no          |
| set highbrightness<br>[target]     | highbrightness =<br>[current] | no          |
| get highbrightness                 | highbrightness =<br>[current] | no          |
| set autopoweroff<br>[target]       | autopoweroff =[current]       | no          |
| get autopoweroff set zoom [target] | autopoweroff =[current]       | no          |
| set zoom [target]                  | zoom=[current]                | no          |
| get zoom                           | zoom=[current]                | no          |
| set projectorid [target]           | projectorid =[current]        | no          |
| get projectorid                    | projectorid =[current]        | no          |
| set aspectratio [target]           | aspectratio=[current]         | no          |
| get aspectratio                    | aspectratio=[current]         | no          |
| set projectionmode<br>[target]     | projectionmode =<br>[current] | no          |
| get projectionmode                 | projectionmode =<br>[current] | no          |

| Command                       | Response                      | Powered off |
|-------------------------------|-------------------------------|-------------|
| set startupscreen<br>[target] | startupscreen =<br>[current]  | no          |
| get startupscreen             | startupscreen =<br>[current]  | no          |
| set restoredefaults           | restoredefaults=<br>[current] | yes         |
| get lamphrs                   | lamphrs=[current]             | yes         |
| set lamphrs [target]          | lamphrs=0                     | yes         |
| get syshrs                    | syshrs=[current]              | yes         |
| get resolution                | resolution=[current]          | no          |
| get nativeaspectratio         | nativeaspect=[native]         | no          |
| get fwverddp                  | fwverddp =[current]           | yes         |
| get fwvernet                  | fwvernet =[current]           | yes         |
| get fwvermpu                  | fwvermpu =[current]           | yes         |
| get serialnum                 | serialnum =[current]          | yes         |
| get fwverecp                  | fwverecp =[current]           | yes         |
| set language [target]         | language=[current]            | no          |
| get language                  | language=[current]            | no          |
| set groupname [target]        | groupname =[current]          | no          |
| get groupname                 | groupname =[current]          | no          |
| set projectorname<br>[target] | projectorname =<br>[current]  | no          |
| get projectorname             | projectorname =<br>[current]  | no          |
| set locationinfo [target]     | locationinfo=[current]        | no          |
| get locationinfo              | locationinfo=[current]        | no          |
| set contactinfo [target]      | contactinfo =[current]        | no          |
| get contactinfo               | contactinfo =[current]        | no          |
|                               |                               |             |

#### Remotely managing your system through an RS-232 serial interface

| Command                              | Response                         | Powered off                                                |
|--------------------------------------|----------------------------------|------------------------------------------------------------|
| get modelnum                         | modelnum=UF70, or<br>UF70w       | no<br>Return the actual model of the projector             |
| set videomute [target]               | videomute=[current]              | no                                                         |
| get videomute                        | videomute=[current]              | no                                                         |
| set vgaoutnetenable<br>[target]      | vgaoutnetenable =<br>[current]   | yes                                                        |
| get vgaoutnetenable                  | vgaoutnetenable =<br>[current]   | yes                                                        |
| set<br>emergencyalertmsg<br>[target] | emergencyalertmsg =<br>[current] | no                                                         |
| get<br>emergencyalertmsg             | emergencyalertmsg =<br>[current] | no                                                         |
| set emergencyalert<br>[target]       | emergencyalert=<br>[current]     | no                                                         |
| get emergencyalert                   | emergencyalert=<br>[current]     | no                                                         |
| get signaldetected                   | signaldetected=<br>[current]     | yes<br>The response varies depending on the power<br>mode. |

## **Field definitions**

| Field                | Possible Values                         | Description                          |
|----------------------|-----------------------------------------|--------------------------------------|
| target autosignal    | <ul> <li>= on</li> <li>= off</li> </ul> | The ranges must match the OSD ranges |
| current autosignal   | <ul><li> on</li><li> off</li></ul>      | The ranges must match the OSD ranges |
| target lampreminder  | <ul> <li>= on</li> <li>= off</li> </ul> | The ranges must match the OSD ranges |
| current lampreminder | <ul><li> on</li><li> off</li></ul>      | The ranges must match the OSD ranges |

| Field                  | Possible Values                                             | Description                                                                                                    |
|------------------------|-------------------------------------------------------------|----------------------------------------------------------------------------------------------------|
| target highbrightness  | <ul> <li>= on</li> <li>= off</li> </ul>                     | The ranges must match the OSD ranges                                                                                                    |
| current highbrightness | <ul><li> on</li><li> off</li></ul>                          | The ranges must match the OSD ranges                                                                                                    |
| target autopoweroff    | <ul> <li>+ val</li> <li>- val</li> <li>= 0 ~ 240</li> </ul> | The ranges must match the OSD ranges                                                                                                    |
| current autopoweroff   | <ul> <li>+ val</li> <li>- val</li> <li>= 0 ~ 240</li> </ul> | The ranges must match the OSD ranges                                                                                                    |
| target zoom            | <ul> <li>+ val</li> <li>- val</li> <li>= 0 ~ 30</li> </ul>  | The ranges must match the OSD ranges                                                                                                    |
| current zoom           | • = 0 ~ 30                                                  | The ranges must match the OSD ranges                                                                                                    |
| target projectorid     | <ul> <li>+ val</li> <li>− val</li> <li>= 0 ~ 999</li> </ul> | The ranges must match the OSD ranges                                                                                                    |
| current projectorid    | • = 0 ~ 999                                                 | The ranges must match the OSD ranges                                                                                                    |
| target aspectratio     | <ul> <li>= fill</li> <li>= match</li> <li>= 16:9</li> </ul> | The ranges must match the OSD ranges.                                                                                                    |
|                        |                                                             | No matter what the input, the image is stretched,<br>scaled etc to produce an image that matches the<br>DMD device. So 16:9 in = 4:3 out for the XGA<br>projector and 16:9 in = 16:10 out for the WXGA |
|                        |                                                             | Match:                                                                                                    |
|                        |                                                             | The signal is scaled such that the input aspect ration is what is displayed. So 4:3 in = 4:3 out. 16:10 in = 16:10 in. 4:5 in = 4:5 out.                                                               |
|                        |                                                             | <b>16:9</b><br>The signal is scaled and stretched to produce a<br>16:9 image.                                                                                                    |

| Field                  | Possible Values                                                                        | Description                                                                                                    |
|------------------------|----------------------------------------------------------------------------------------|----------------------------------------------------------------------------------------------------|
| current aspectratio    | <ul><li> Fill</li><li> match</li><li> 16:9</li></ul>                                   | The ranges must match the OSD ranges                                                                                                    |
| target projectionmode  | <ul> <li>= front</li> <li>= ceiling</li> <li>= rear</li> <li>= rear ceiling</li> </ul> | The ranges must match the OSD ranges                                                                                                    |
| current projectionmode | <ul> <li>= front</li> <li>= ceiling</li> <li>= rear</li> <li>= rear ceiling</li> </ul> | The ranges must match the OSD ranges                                                                                                    |
| target startupscreen   | <ul> <li>= smart</li> <li>= usercapture</li> <li>= preview</li> </ul>                  | The ranges must match the OSD ranges                                                                                                    |
| current startupscreen  | <ul> <li>= smart</li> <li>= usercapture</li> <li>= preview</li> </ul>                  | The ranges must match the OSD ranges                                                                                                    |
| current reset          | • done                                                                                 | Sent once the reset has been performed.                                                                                                    |
| current lamphrs        | • 0~5000                                                                               | Current lamp hour usage                                                                                                    |
| target lamphrs         | • 0                                                                                    | Clear the current lamp hour usage. Zero is the only valid value to be written.                                                                  |
| current resolution     | <ul> <li>800x600</li> <li>1024x768</li> <li></li> <li>no signal</li> </ul>             | Current resolution of the input. Current resolution<br>of the input. If no signal is detected,<br>'resolution=no signal' should be returned     |
| native aspect ratio    | <ul> <li>4:3 for UF70,</li> <li>16:10 for UF70w</li> </ul>                             | Native aspect ratio (kind of hardware settings).<br>DLP resolution of the projector. Return the actual<br>native aspect ratio of the projector. |
| current fwverddp       | • [?].[?].[?].[?]                                                                      | Current firmware version. Eg 2.0.0.0                                                                                                    |
| current fwvernet       | • [?].[?].[?].[?]                                                                      | Network Processor Version                                                                                                    |
| current fwvermpu       | • [?].[?].[?].[?]                                                                      | MPU Version                                                                                                    |
| current prjserialnum   | • [?????????????]                                                                      | Projector Serial Number                                                                                                    |
|                        |                                                                                        |                                                                                                    |

| Field                 | Possible Values                                                                                                    | Description                |
|-----------------------|----------------------------------------------------------------------------------------------------|----------------------------|
| current fwverecp      | • [?].[?].[?].[?]                                                                                                    | ECP Version                |
| current language      | <ul> <li>Arabic</li> <li>Czech</li> <li>German</li> <li>Danish</li> <li>Greek</li> <li>English</li> <li>Spanish</li> <li>Finnish</li> <li>French</li> <li>Norwegian<br/>(Norsk)</li> <li>Italian</li> <li>Japanese</li> <li>Simplified<br/>Chinese</li> <li>Traditional<br/>Chinese</li> <li>Korean</li> <li>Dutch</li> <li>Polish</li> <li>Swedish</li> <li>Portuguese<br/>(Portugal)</li> <li>Russian</li> <li>Hindi</li> <li>Portuguese<br/>(Brazil)</li> </ul> | Must match the OSD setting |
| target language       | • = above                                                                                                    | Must match the OSD setting |
| target groupname      | • = User String                                                                                                    |                            |
| current groupname     | User String                                                                                                    |                            |
| target projectorname  | • = User String                                                                                                    |                            |
| current projectorname | User String                                                                                                    |                            |
| target locationinfo   | • = User String                                                                                                    |                            |
| current locationinfo  | User String                                                                                                    |                            |

| Field                        | Possible Values                         | Description                                                                                                |
|------------------------------|-----------------------------------------|----------------------------------------------------------------------------------------------------|
| target contactinfo           | • = User String                         |                                                                                                    |
| current contactinfo          | User String                             |                                                                                                    |
| current modelnum             | User String                             | Must match the OSD screen                                                                                  |
| current videomute            | <ul><li> on</li><li> off</li></ul>      | The ranges must match the OSD ranges                                                                       |
| target videomute             | <ul> <li>= on</li> <li>= off</li> </ul> | The ranges must match the OSD ranges                                                                       |
| current<br>vgaoutnetenable   | <ul><li> on</li><li> off</li></ul>      | Current status of the VGA Out Enable and Network Enable                                                    |
| target vgaoutnetenable       | <ul> <li>= on</li> <li>= off</li> </ul> | Value to set the VGA Out and Network Enable to.                                                            |
| current<br>emergencyalertmsg | User String                             | Emergency Alert Message                                                                                    |
| target<br>emergencyalertmsg  | • = User String                         | Emergency Alert Message                                                                                    |
| current emergencyalert       | <ul><li> on</li><li> off</li></ul>      | To display the alert message, set this value to on. To clear it, set it to off.                            |
| target<br>emergencyalertmsg  | <ul> <li>= on</li> <li>= off</li> </ul> | If the message is being displayed, return on.                                                              |
| current signaldetected       | <ul><li>true</li><li>false</li></ul>    | If a signal is currently detected, then this command returns true. Otherwise false is returned.            |
| Command List                 | •                                       | A listing of commands follows the response.<br>This list does NOT include service information<br>commands. |

Remotely managing your system through an RS-232 serial interface

## **Service Information**

These are commands used in servicing and manufacturing of the unit. They should be hidden from the user during normal operation.

#### Command/response definitions

| Command                        | Response                      | Powered off |
|--------------------------------|-------------------------------|-------------|
| get displayhour                | displayhour =[current]        | no          |
| set testpattern [target]       | testpattern =[current]        | no          |
| set colorwheelidx<br>[target]  | colorwheelidx =<br>[current]  | no          |
| get colorwheelidx              | colorwheelidx =<br>[current]  | no          |
| get failurelog                 | failurelog =[current]         | yes         |
| get error#                     | Error#=[current]              | yes         |
| set factoryreset [target]      | factoryreset =[current]       | yes         |
| set highspeedfan<br>[target]   | highspeedfan =<br>[current]   | no          |
| get highspeedfan               | highspeedfan =<br>[current]   | no          |
| set statereporting<br>[target] | statereporting =<br>[current] | yes         |
| get statereporting             | statereporting =<br>[current] | yes         |
| get poweroverride              | poweroverride=<br>[current]   | no          |
| set poweroverride<br>[target]  | poweroverride=<br>[current]   | no          |

Remotely managing your system through an RS-232 serial interface

### **Field Definitions**

| Field                 | Possible Values                                                                                                    | Description                                                                                                    |
|-----------------------|----------------------------------------------------------------------------------------------------|----------------------------------------------------------------------------------------------------|
| current displayhour   | • 0~20000                                                                                                    | Current Display hours.                                                                                                    |
| target testpattern    | • =?                                                                                                    | Set the test pattern to pattern number X (1~4). If only one test pattern, call it test pattern 1.                                                                                                    |
| current testpattern   | <ul> <li>1: Grid</li> <li>2: RED</li> <li>3: Green</li> <li>4: Blue</li> <li>5: Grey</li> <li>6: Black</li> </ul>                                                                                                    | Current test pattern being displayed. Just return<br>the test pattern number is OK. The built-in test<br>pattern may be changed.                                                                                                    |
| target colorwheelidx  | • = ???                                                                                                    | The ranges must match the OSD ranges                                                                                                    |
| current colorwheelidx | • ???                                                                                                    | The ranges must match the OSD ranges                                                                                                    |
| current failurelog    | <ul> <li>normal</li> <li>overtemp</li> <li>fanlock</li> <li>fanDMD</li> <li>fanblower</li> <li>fansystem</li> <li>lamperror</li> <li>colorwheelbreak</li> <li>lampignite</li> <li>lampoverheat</li> <li>lampdriver</li> <li>lampoverhours</li> </ul> | Current error state that the projector is in. The modes are projector dependant.                                                                                                    |
| Current error#        | Provide the details of<br>the specific error. '#' is<br>the number recorded in<br>the log. It ranges from 1<br>to 5. 1 indicates the<br>most recent error and 5<br>indicates the oldest<br>error.                                                    | The details include the failure reason, system<br>hours, lamp hours, sensor temperature and lamp<br>voltage. For example: error1=fansystem,<br>syshrs:1000, lamphrs=1000, temp=60,volt=120.<br>error2=lampoverheat, syshrs:3000,<br>lamphrs=2900, temp=150,volt=120. |
| target factoryreset   | <ul><li>= true</li><li>= false</li></ul>                                                                                                    | If set to true, perform a factor reset. Otherwise do nothing.                                                                                                    |

| Field                  | Possible Values                             | Description                                                                                                    |
|------------------------|---------------------------------------------|----------------------------------------------------------------------------------------------------|
| current factoryreset   | <ul><li>= true</li><li>= false</li></ul>    | Set to true only if a factor reset is about to occur.                                                                                                    |
| target highspeedfan    | <ul><li> = high</li><li> = normal</li></ul> | The ranges must match the OSD ranges                                                                                                    |
| current highspeedfan   | <ul><li>high</li><li>normal</li></ul>       | The ranges must match the OSD ranges                                                                                                    |
| current statereporting | <ul><li> on</li><li> off</li></ul>          | Current state reporting value                                                                                                    |
| target statereporting  | <ul> <li>= on</li> <li>= off</li> </ul>     | State reporting value desired.                                                                                                    |
| current poweroverride  | <ul><li> on</li><li> off</li></ul>          | Power override forces the projector to remain in<br>the ON state when the command is received.<br>This command is NOT persistent and does not<br>get stored to non-volatile memory (cleared on<br>power cycle). |
|                        |                                             | When this mode is enabled, the power button on the remote and the ECP must not turn off the projector.                                                                                                    |
|                        |                                             | This command must also be added to the service menu so the user can disable it via the OSD.                                                                                                    |
| target poweroverride   | <ul> <li>= on</li> <li>= off</li> </ul>     | Value to set the power override to.                                                                                                    |

Remotely managing your system through an RS-232 serial interface

# **Engineering commands**

These commands are to be part of the RS232 list but not viewable by the "?" command

| Command                               | Response                         | Powered off |
|---------------------------------------|----------------------------------|-------------|
| set dbmsgon [target]                  | dbmsgon =[current]               | no          |
| get vgacalibration                    | vgacalibration =<br>[current]    | no          |
| get waveformid                        | waveformid=[current]             | no          |
| get lampvoltage                       | lampvoltage =[current]           | no          |
| get temperature                       | temperature =[current]           | no          |
| set temperaturereport<br>[target]     | temperaturereport=<br>[current]  | no          |
| set<br>downloadlampdriver<br>[target] | downloadlampdriver=<br>[current] | no          |
| clearfailurelog                       |                                  | no          |
| set burnin                            |                                  | no          |
| dwscaler#7537                         |                                  | no          |

#### Command/response definitions

### Field definitions

| Field                  | Possible Values                    | Description                                          |
|------------------------|------------------------------------|------------------------------------------------------|
| target dbmsg           | <ul><li> on</li><li> off</li></ul> | Turn on/off debug message.                           |
| current vgacalibration | • ???                              | To get the status of ADC calibration while power on. |
| current waveformid     | • ???                              | To get waveform ID while power on.                   |
| current lampvoltage    | • ???                              | To get lamp voltage while power on.                  |

| Field                        | Possible Values | <b>Description</b><br>To get system temperature while power on.                                               |  |  |
|------------------------------|-----------------|----------------------------------------------------------------------------------------------------|--|--|
| current temperature          | • ???           |                                                                                                    |  |  |
| target<br>temperaturereport  | • on<br>• off   | While setting to on, while high speed fan mode<br>turn on, will send out system temperature each 5<br>seconds |  |  |
| target<br>downloadlampdriver | • done          | Auto program waveform while standby                                                                           |  |  |
| clearfailurelog              | • done          | Clear all failure log for production burn in preparation.                                                     |  |  |
| dwscaler#7537                |                 | Enter DDP download mode                                                                                       |  |  |

Remotely managing your system through an RS-232 serial interface

## Additional commands

These commands & behaviors are to provide backward compatibility for legacy control interfaces.

| Command/response definitions |                |                              |  |  |  |  |
|------------------------------|----------------|------------------------------|--|--|--|--|
| Command Execute comman       |                | Behaviour                    |  |  |  |  |
| set input=VGA1               | set input=VGA1 | switch to VGA1 port          |  |  |  |  |
| set input=HDMI               | set input=NEXT | switch to next physical port |  |  |  |  |
| set input=Composite          | set input=NEXT | switch to next physical port |  |  |  |  |
| set input=S-video            | set input=NEXT | switch to next physical port |  |  |  |  |
| set input=VGA2               | set input=NEXT | switch to next physical port |  |  |  |  |

### Command/response definitions

Remotely managing your system through an RS-232 serial interface

## Unknown command

If an unknown command is received, the projector must identify this to the user. This is accomplished by sending the following response back to the user. Please note that there is a space between "Invalid" and "cmd."

>dummycommand 2134

invalid cmd=dummycommand 2134

## Appendix C Remote control code definitions

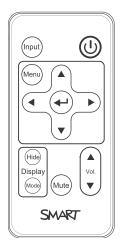

IR signal format: NEC1

| Кеу                    | Repeat<br>format | Vendor code |        | Key code |        |
|------------------------|------------------|-------------|--------|----------|--------|
|                        |                  | Byte 1      | Byte 2 | Byte 3   | Byte 4 |
| Input                  | F1               | 8B          | СА     | 14       | EB     |
| Power ( <sup>U</sup> ) | F1               | 8B          | СА     | 12       | ED     |
| Menu                   | F1               | 8B          | СА     | 1B       | E4     |
| Up (_)                 | F1               | 8B          | СА     | 40       | BF     |
| Left (4)               | F1               | 8B          | СА     | 42       | BD     |
| Enter (+-)             | F1               | 8B          | СА     | 13       | EC     |
| Right (⊾)              | F1               | 8B          | СА     | 43       | BC     |
| Down (•)               | F1               | 8B          | CA     | 41       | BE     |
| Hide                   | F1               | 8B          | СА     | 15       | EA     |
| Volume up (₄)          | F1               | 8B          | СА     | 44       | BB     |
| Mode                   | F1               | 8B          | СА     | 45       | BA     |
| Mute                   | F1               | 8B          | СА     | 11       | EE     |
| Volume down (•)        | F1               | 8B          | СА     | 46       | В9     |

## Appendix D Hardware environmental compliance

SMART Technologies supports global efforts to ensure that electronic equipment is manufactured, sold and disposed of in a safe and environmentally friendly manner.

## Waste Electrical and Electronic Equipment and Battery regulations (WEEE and Battery Directives)

Electrical and electronic equipment and batteries contain substances that can be harmful to the environment and to human health. The crossed-out wheeled bin symbol indicates that products should be disposed of in the appropriate recycling stream and not as regular waste.

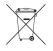

## **Batteries**

Remote contains CR2025 battery. Recycle or dispose of batteries properly.

#### Perchlorate material

Contains perchlorate material. Special handling may apply. See dtsc.ca.gov/hazardouswaste/perchlorate.

## Mercury

The lamp in this product contains mercury and must be recycled or disposed in accordance with local, state, provincial and federal laws.

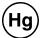

## More information

See smarttech.com/compliance for more information.

## Index

## 3

3.5 mm audio connectors 22

## A

accessories included 4 alarms 62 aspect ratios 27-28, 31-32, 61 Aspect ratios 17 audio connections for 22 controlling volume of 24, 59 muting 13 resolving issues with 53

## B

batteries 12, 99 Blu-ray 34

## С

closed captioning 59 composite video connections 32, 61 connection diagrams ECP 24 projector 21 contact person 63

### D

DHCP 18, 62 display modes 13-14, 59 DNS 63 document cameras 33 drywall 8 dust v DVDs 34

## E

e-mail alerts 63 ECP about 4 lights and status of 54 using 23 electrostatic discharge v emergency alerts 62 emissions v environmental requirements iv eraser 5

## F

fans 61 flickering 51 focus 20

## Н

HD signal compatibility 31 HDMI connections 22, 62 head space clearance 8 height 8 Help button 23 humidity iv

image adjusting 21 focusing 20 resolving issues with 49 input selection 24, 61 installation choosing a height 8 choosing a location 8 securing 9 interactive whiteboard about 2 indicators and controls of 47 maintaining 35 replacing an older model 8 using 23 IP address 18, 58, 62

### L

lamp module cleaning 35 replacing 37 languages 59 laptop computers connecting 33 troubleshooting issues with 52 letterboxing 28, 31 light sources 8 location 8, 63 Low Power mode 24

## M

MAC support 28 mercury 99 mounting template 8 mute control 13, 59 Mute control 15

## Ν

native video formats 27 network communication 22, 54, 62

## 0

original packaging 56

## Ρ

passwords 55, 64 Passwords 18 pen tray about 3 locking to the interactive whiteboard 9 pens 4 Perchlorate material 99 peripheral sources 33 pillarboxing 28, 31 power 22, 24, 58, 69 projector about 3 adjusting settings for 14 adjusting the image of 21 cleaning 35 connection diagram for 21 displaying the name of 63 focusing the image of 20 installing 7 lights and status of 44 locating the serial number on 45 remotely managing 57, 67 replacing the lamp of 37 routing cables from 9 securing to the boom 9 using your remote control with 11 video format compatibility for 27

## Q

quad VGA support 28

## R

RCA connector pod 5 RCA jacks 22, 25 refresh rates 27-28 remote control about 4 code definitions for 97 installing the battery 12 using the buttons 13 RJ45 connector 22 room control 24, 57, 67 RS-232 serial interface 22, 68

## S

S-video connections 32 SBX8-CTRL room control adapter 25 SD signal compatibility 31 serial interface See RS-232 serial interface serial number 45 signal loss 49 SMART Board interactive whiteboard See interactive whiteboard SMART UF70 or UF70w projector See projector SMTP 64 SNMP 65 sound See audio startup screen 61 subnet mask 18, 62 SVGA support 28 SXGA support 28

### 

temperatures, operating and storage iv transportation 56 trap destination address 63 troubleshooting 43

## U

UF70 or UF70w projector See projector USB drives 24 USB receptacles 22, 24, 62 UXGA support 28

## V

VGA connections 5, 22, 61 VGA support 28 video connections for 22 format compatibility for 27 volume control 24

## W

warnings ill water and fluid resistance iv web page management 57 WEEE and Battery Directives 99 whiteboard See interactive whiteboard

## Х

XGA support 28

## Ζ

zoom 60

#### SMART Technologies

smarttech.com/support smarttech.com/contactsupport smarttech.com/kb/170401